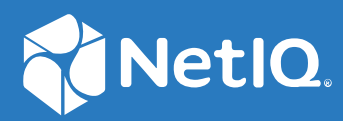

# NetIQ Workflow Automation 10.1 Administrator Guide

**April 2022**

#### **Legal Notice**

For information about legal notices, trademarks, disclaimers, warranties, export and other use restrictions, U.S. Government rights, patent policy, and FIPS compliance, see <https://www.microfocus.com/about/legal/>.

#### **© Copyright 2007-2022 Micro Focus or one of its affiliates.**

The only warranties for products and services of Micro Focus and its affiliates and licensors ("Micro Focus") are set forth in the express warranty statements accompanying such products and services. Nothing herein should be construed as constituting an additional warranty. Micro Focus shall not be liable for technical or editorial errors or omissions contained herein. The information contained herein is subject to change without notice.

### **[About this Book and the Library 7](#page-6-0)**

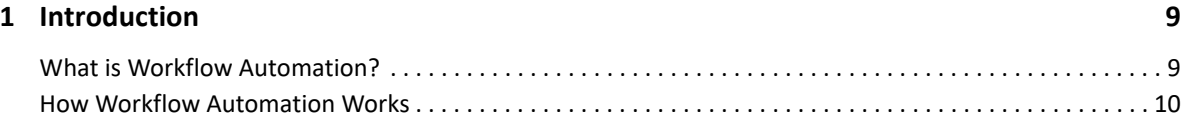

### **[2](#page-12-0)** Installing Workflow Automation

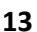

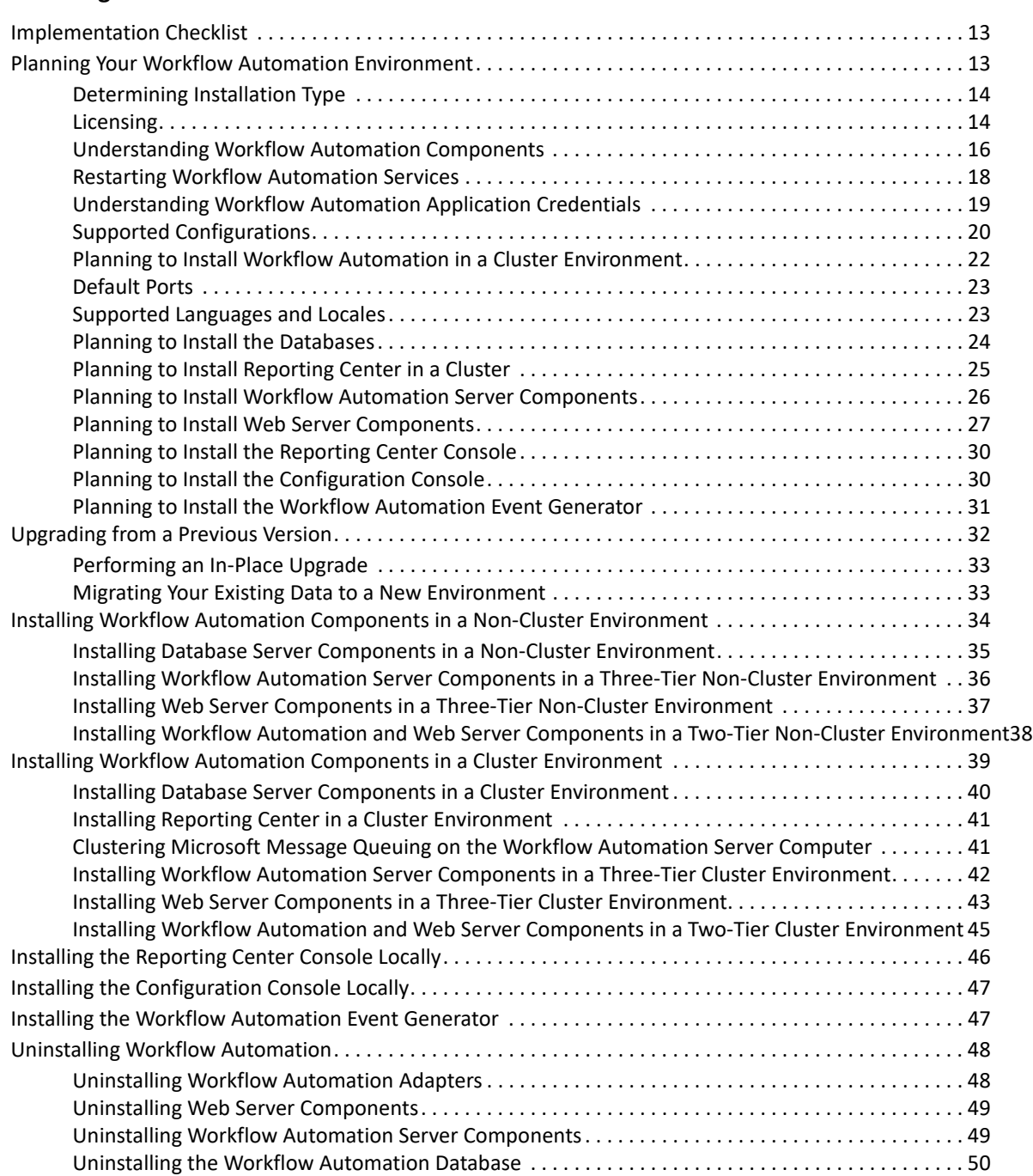

#### **[3](#page-50-0) Getting Started** 51

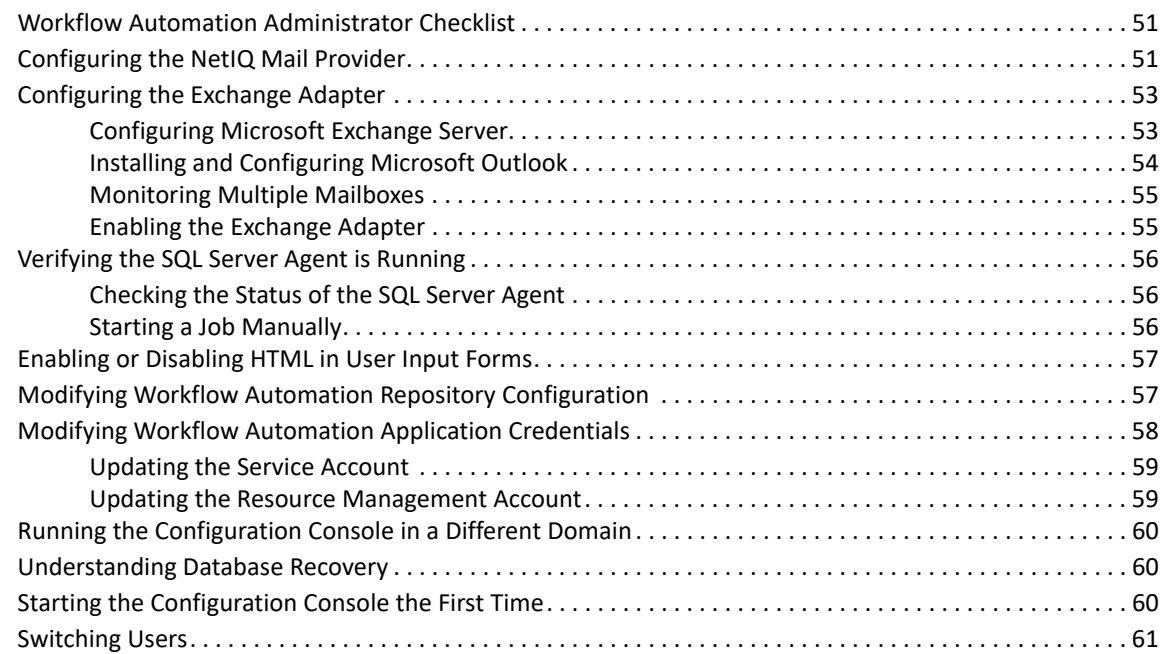

#### **[4](#page-62-0) Configuring Workflow Automation Security 63**

#### [Managing Users and Groups . . . . . . . . . . . . . . . . . . . . . . . . . . . . . . . . . . . . . . . . . . . . . . . . . . . . . . . . . . . . . . . 63](#page-62-1) [Default Groups. . . . . . . . . . . . . . . . . . . . . . . . . . . . . . . . . . . . . . . . . . . . . . . . . . . . . . . . . . . . . . . . . . . . . 63](#page-62-2) [Understanding User and Group Synchronization . . . . . . . . . . . . . . . . . . . . . . . . . . . . . . . . . . . . . . . . .](#page-63-0) 64 [Importing Local Users . . . . . . . . . . . . . . . . . . . . . . . . . . . . . . . . . . . . . . . . . . . . . . . . . . . . . . . . . . . . . . . 65](#page-64-0) [Importing Local Groups. . . . . . . . . . . . . . . . . . . . . . . . . . . . . . . . . . . . . . . . . . . . . . . . . . . . . . . . . . . . . . 66](#page-65-0) [Creating a Workflow Automation Group. . . . . . . . . . . . . . . . . . . . . . . . . . . . . . . . . . . . . . . . . . . . . . . . 66](#page-65-1) [Managing Permission Sets . . . . . . . . . . . . . . . . . . . . . . . . . . . . . . . . . . . . . . . . . . . . . . . . . . . . . . . . . . . . . . . . . 66](#page-65-2) [Default Permission Sets . . . . . . . . . . . . . . . . . . . . . . . . . . . . . . . . . . . . . . . . . . . . . . . . . . . . . . . . . . . . . 67](#page-66-0) [Granting Process Authoring Permissions. . . . . . . . . . . . . . . . . . . . . . . . . . . . . . . . . . . . . . . . . . . . . . . . 67](#page-66-1) [Granting Access to the User Input Form . . . . . . . . . . . . . . . . . . . . . . . . . . . . . . . . . . . . . . . . . . . . . . . . 68](#page-67-0) [Managing Permission Assignments. . . . . . . . . . . . . . . . . . . . . . . . . . . . . . . . . . . . . . . . . . . . . . . . . . . . . . . . . . 68](#page-67-1) [Configuring Global Permission Assignments. . . . . . . . . . . . . . . . . . . . . . . . . . . . . . . . . . . . . . . . . . . . . 68](#page-67-2) [Configuring Object Permission Assignments. . . . . . . . . . . . . . . . . . . . . . . . . . . . . . . . . . . . . . . . . . . . . 69](#page-68-0) [Understanding Aliases and Impersonations . . . . . . . . . . . . . . . . . . . . . . . . . . . . . . . . . . . . . . . . . . . . . . . . . . . 69](#page-68-1)

#### **[5](#page-70-0) Managing Resources 71**

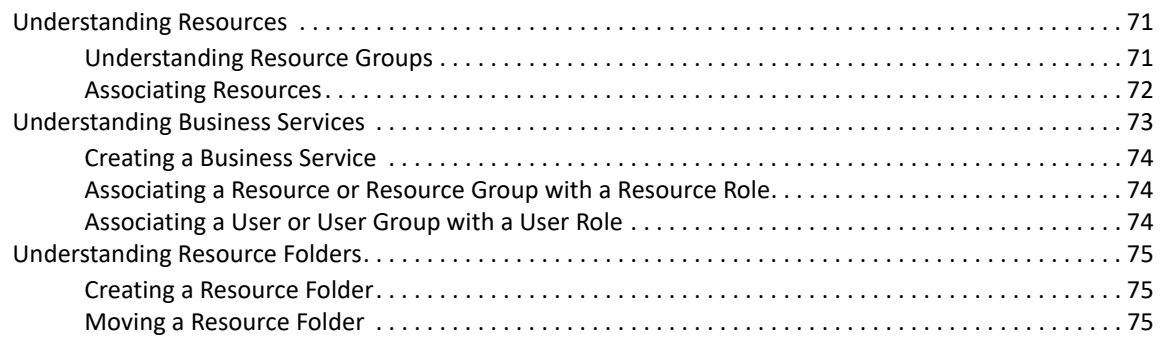

### **[A Using the Filter Builder 77](#page-76-0)**

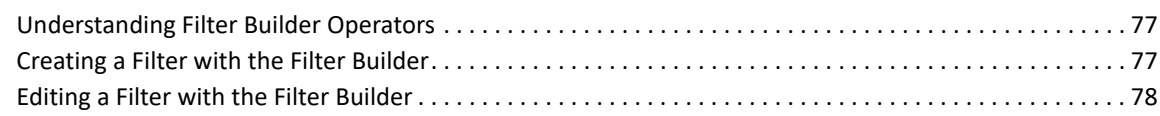

## <span id="page-6-0"></span>**About this Book and the Library**

The *Administrator Guide* provides conceptual information about the NetIQ Workflow Automation product. This book defines terminology and various related concepts. It also provides step-by-step guidance for many installation and configuration tasks.

### **Intended Audience**

This book provides information for individuals responsible for any of the following tasks:

- Understanding Workflow Automation concepts
- Installing Workflow Automation
- Configuring Workflow Automation

### **Other Information in the Library**

The library provides the following information resources:

#### **Process Authoring Guide**

Provides conceptual information related to the Workflow Designer console and step-by-step guidance for many Process Author tasks.

#### **User Guide**

Provides conceptual information related to the Operations Console and step-by-step guidance for many Process Operator tasks.

#### **Reporting Center Reporting Guide**

Provides conceptual information about the Reporting Center product (Reporting Center). Intended for individuals responsible for understanding and using Workflow Automation reports.

#### **Help for Configuration Console**

Provides context-sensitive information and step-by-step guidance for common tasks, as well as definitions for each field on each window.

#### **Help for Operations Console**

Provides conceptual information and step-by-step guidance for common tasks.

## <span id="page-8-0"></span>1 <sup>1</sup> **Introduction**

IT operations managers are under increasing pressure to control costs while delivering services at a faster pace than ever before. In the quest to get "more for less," many IT professionals are exploring ways to automate time-consuming, labor-intensive tasks that increasingly occupy valuable and expensive IT staff resources.

Many enterprises seek to automate routine workflow practices at the level of specific tasks and procedures, sometimes referred to as **run books**. While run books represent proven manual processes, they are subject to human error and can be very expensive by wasting expert staff time on repetitive, menial tasks. Run books can also be abstract, representing "tribal knowledge" that resides with individuals. Tribal knowledge may not be accurately recorded and can be easily lost when individuals leave an organization.

At the same time, IT operations deal with an increasingly diverse and complex IT environment due to highly distributed operations and business acquisitions. Often, these operational environments contain many diverse tools. The lack of integration for these tools can hinder the ability to efficiently respond to events and conduct routine operational activities.

We designed NetIQ Workflow Automation from the ground up as an IT workflow automation platform, to enable the automation of IT run books and processes.

### <span id="page-8-1"></span>**What is Workflow Automation?**

Workflow Automation is an IT process automation platform that allows you to model, automate, measure, and continuously improve run books and processes. Workflow Automation allows you to:

- Define automated IT processes, using your documented IT processes and run books as the foundation for automation
- Automatically execute process steps on behalf of personnel
- Coordinate work between different IT functions

Integrating with other enterprise products\*, Workflow Automation retrieves normalized information from your operations management systems to provide a cohesive "big picture" view of your IT operation processes.

\* Integration products include adapters for databases, Directory and Resource Administrator, SNMP Activity, VMware vCenter Server, LDAP, and ServiceNow.

By aggregating this information into a central console, Workflow Automation lets IT operations personnel more easily accomplish the following objectives:

- Automatically initiate standard IT processes to address incidents
- Document all response activities
- Report on adherence to accepted IT policies
- Provide a complete audit history of incident management

By allowing users to quickly identify and automatically group and suppress related events, Workflow Automation reduces the number of false positives users must address and manage.

## <span id="page-9-0"></span>**How Workflow Automation Works**

Workflow Automation funnels information from data sources into a central repository, evaluating incoming data against processes that your team defines to match your IT policies. A process runs automatically when event information matches its trigger criteria. If user input is required, the user logs on to the Operations Console to tell the process what to do. For example, if temporary file growth causes disk space to fall below threshold, Workflow Automation can command AppManager to perform disk cleanup.

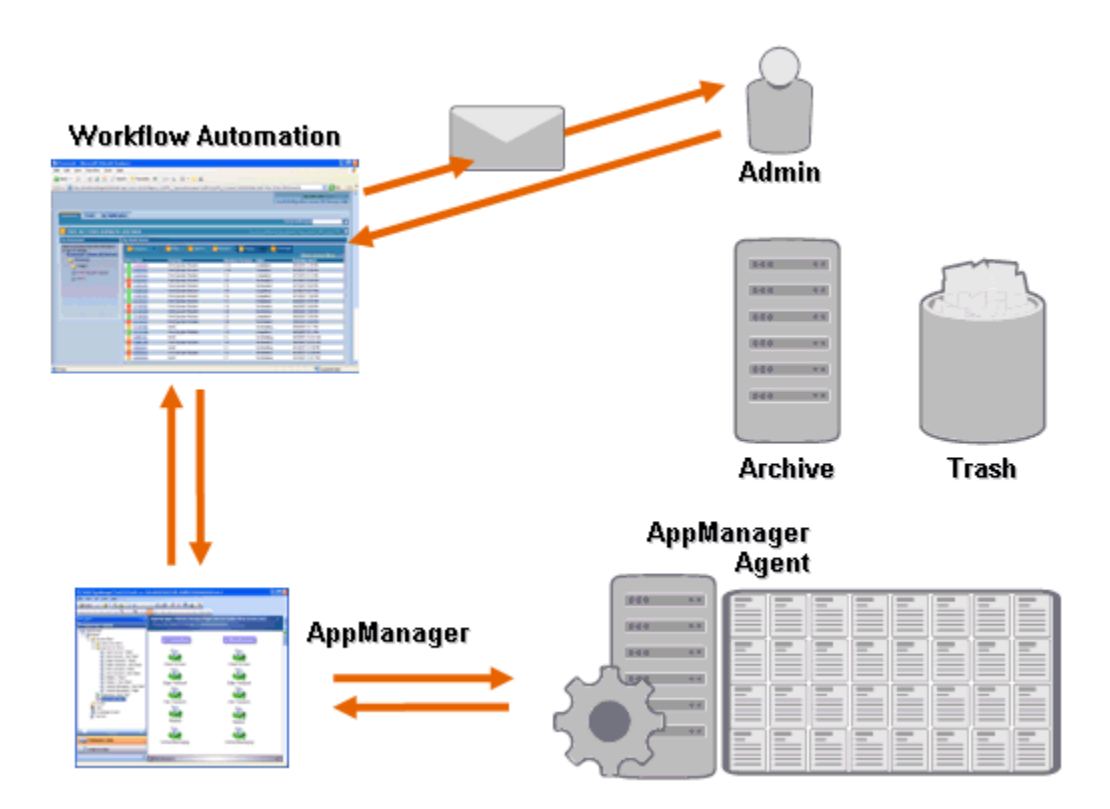

In this example, AppManager detects that available disk space has fallen below threshold and generates an event, which triggers a process in Workflow Automation and creates a **work item** (an instance of a running process). Workflow Automation requests a disk usage analysis from AppManager, identifying the top N culprits by folder, file type, and age, with extra attention paid to known temporary file storage areas. Workflow Automation sends an email with the results of the analysis to the appropriate user, requesting approval to perform disk cleanup. The email includes a link to the Operations Console. The user logs on to the Operations Console and approves partial cleanup. Workflow Automation commands AppManager to delete the approved files and analyze new disk space status. Workflow Automation waits for confirmation of success, which it then sends to the user. Workflow Automation closes the work item.

Workflow Automation processes are flexible. A typical process may automatically complete the following types of steps:

Check for auxiliary information about the event

- Determine the priority and urgency of the problem
- Allow users to drill down for details about the event stream

<span id="page-12-0"></span>2 <sup>2</sup> **Installing Workflow Automation**

These topics guide you through the Workflow Automation (WFA) installation process.

## <span id="page-12-1"></span>**Implementation Checklist**

The following checklist outlines the complete planning and installation process for Workflow Automation.

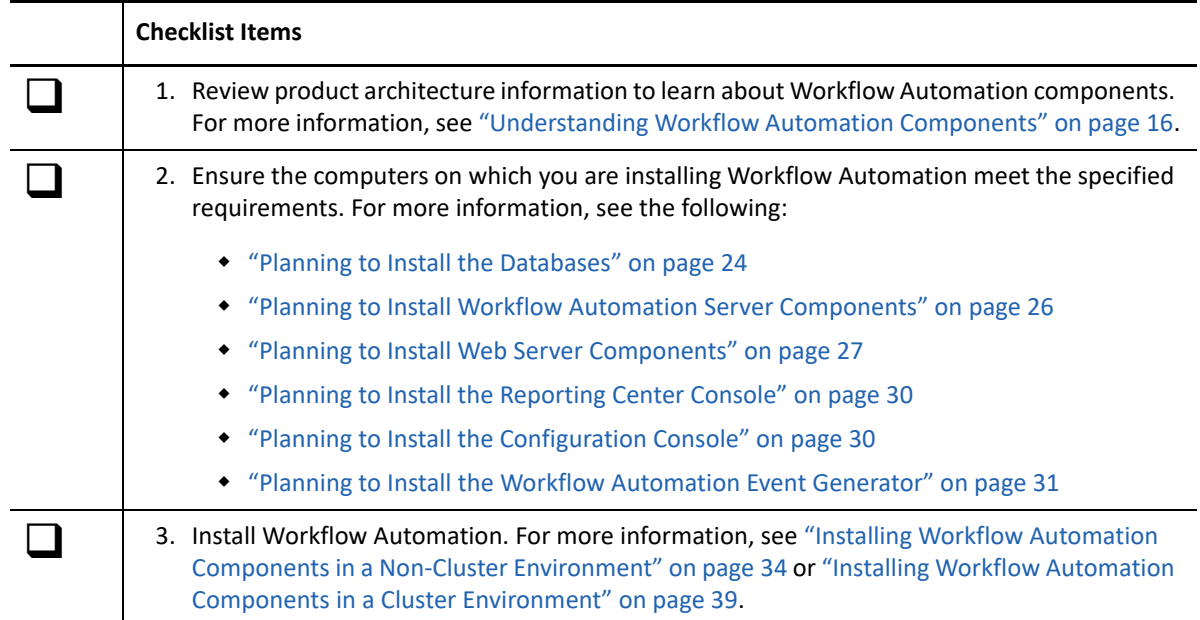

## <span id="page-12-2"></span>**Planning Your Workflow Automation Environment**

This section provides requirements, details of supported configurations, and other information necessary for planning your Workflow Automation installation environment.

- ["Determining Installation Type" on page 14](#page-13-0)
- ["Licensing" on page 14](#page-13-1)
- ["Understanding Workflow Automation Components" on page 16](#page-15-0)
- ["Restarting Workflow Automation Services" on page 18](#page-17-0)
- ["Understanding Workflow Automation Application Credentials" on page 19](#page-18-0)
- ["Supported Configurations" on page 20](#page-19-0)
- ["Planning to Install Workflow Automation in a Cluster Environment" on page 22](#page-21-0)
- ["Default Ports" on page 23](#page-22-0)
- ["Supported Languages and Locales" on page 23](#page-22-1)
- ["Planning to Install the Databases" on page 24](#page-23-0)
- ["Planning to Install Reporting Center in a Cluster" on page 25](#page-24-0)
- ["Planning to Install Workflow Automation Server Components" on page 26](#page-25-0)
- ["Planning to Install Web Server Components" on page 27](#page-26-0)
- ["Planning to Install the Reporting Center Console" on page 30](#page-29-0)
- ["Planning to Install the Configuration Console" on page 30](#page-29-1)
- ["Planning to Install the Workflow Automation Event Generator" on page 31](#page-30-0)

### <span id="page-13-0"></span>**Determining Installation Type**

The Workflow Automation setup program does not require a license key for installation. By default, the setup program installs a fully functional installation with a trial license that allows you to evaluate Workflow Automation for 30 days. After 30 days, Workflow Automation provides a 30-day grace period, during which you see a notification of the grace period each time you log on to Workflow Automation. The environment in which you install Workflow Automation determines the installation type.

#### **Trial Environment**

You can evaluate Workflow Automation in a "full trial" environment that meets production environment prerequisites or in a "proof of concept" environment that does not meet production standards. For more information about configuring a full trial environment, see ["Supported Configurations" on page 20](#page-19-0).

#### **Production Environment**

When you deploy Workflow Automation in your production environment, you can install the production license key in the Configuration Console immediately after installation or at any time during the 30-day trial period. For more information about obtaining license keys, contact your sales representative.

Ensure you plan ahead for your production environment. Workflow Automation supports taking a full trial environment to a production license key. However, Workflow Automation does not support automated migration from a proof of concept environment to a production environment. If you wish to migrate from a proof of concept environment to a production environment, recommends you install a new Workflow Automation configuration in your production environment and use the export and import features in Workflow Automation to manually migrate activity libraries and process customizations. For more information about configuring your production environment, see ["Supported Configurations" on page 20.](#page-19-0)

### <span id="page-13-1"></span>**Licensing**

Workflow Automation requires a license key that allows you to use the product. The Workflow Automation setup program automatically installs a trial license key that expires 30 days after installation, with an additional 30-day grace period.

After installation, you can add a production license key at any time during the 30-day trial. For more information about taking a trial licensed environment to a production license key, see ["Determining](#page-13-0)  [Installation Type" on page 14](#page-13-0).

Use the **Licenses** list in the Configuration Console to manage the licenses in your Workflow Automation environment.

Workflow Automation supports the following types of production licenses:

#### **Full License**

Workflow Automation allows you to create and run any number of processes in your production environment.

#### **Per Process License**

Workflow Automation allows you to create any number of processes, but allows you to run only a specific number of processes in your production environment. The processes can be associated with multiple Workflow Automation adapters.

#### **Signed Process License**

Workflow Automation allows you to run signed processes from in your production environment. Signed processes address specific needs, and do not affect the number of processes you can run with the Per Process license. You cannot modify signed processes.

For more information about obtaining license keys, contact your sales representative.

### <span id="page-15-0"></span>**Understanding Workflow Automation Components**

Workflow Automation includes a number of software components that you should plan to install strategically over a number of computers. The following diagram displays a three-tier configuration in a non-cluster environment. For more information about supported configurations, see ["Supported](#page-19-0)  [Configurations" on page 20](#page-19-0).

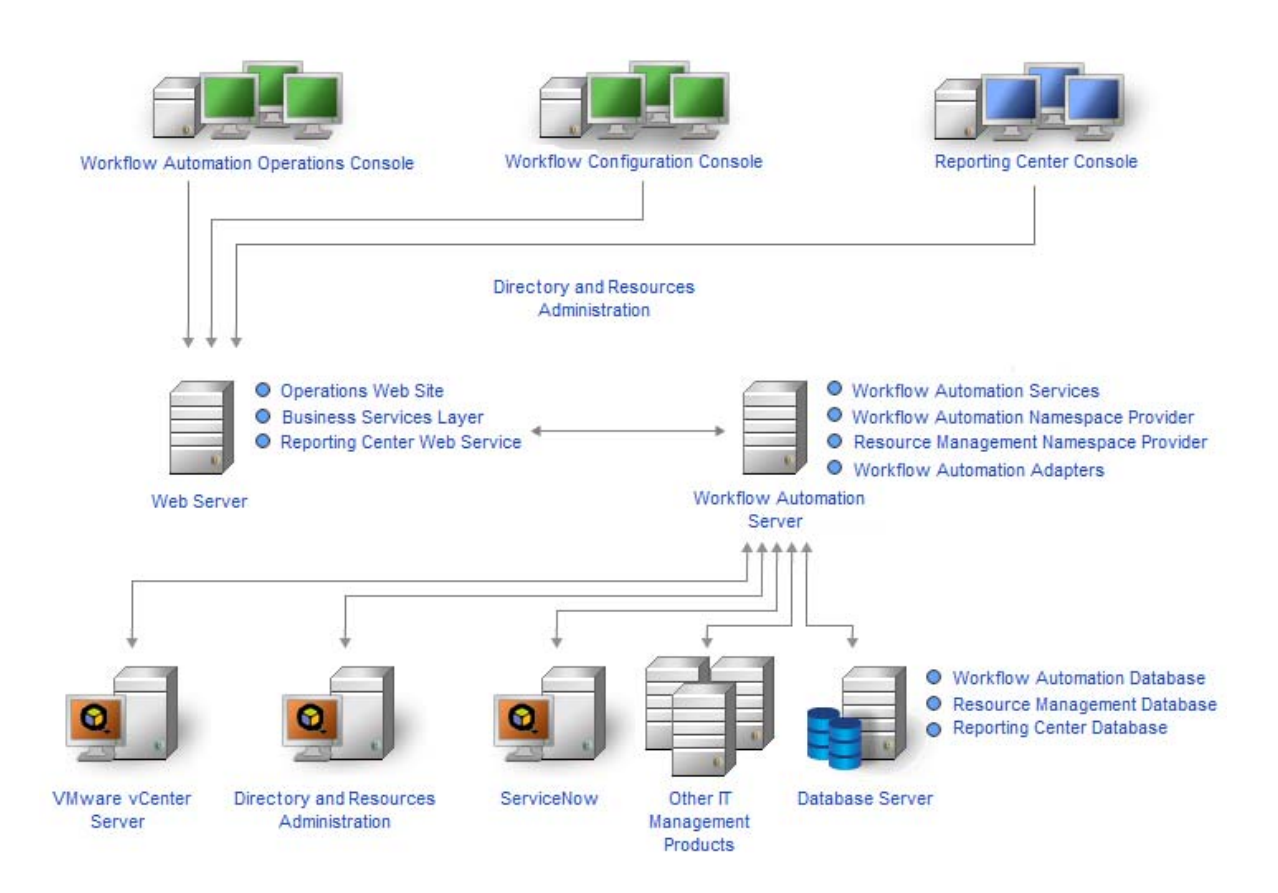

Workflow Automation includes the following major components:

#### **Operations Console**

A Web-based user interface that accesses the Operations Web site on the Web Server computer. The Operations Console allows Process Operators to:

- Monitor active work items and view their details
- Investigate information from data sources and appended events
- Provide remediation input

For more information about Process Operators and their responsibilities, see ["Managing Users](#page-62-3)  [and Groups" on page 63.](#page-62-3)

#### **Configuration Console**

A Windows-based user interface delivered to a user's desktop using Microsoft ClickOnce publishing and deployment technology. The Configuration Console allows users to:

Configure Workflow Automation

- Create processes
- Define assets
- Specify user and group permissions
- Provide email content for notifications

The Configuration Console also includes a built-in Workflow Designer, which Process Authors use to define the steps in a process. For more information about Process Authors and their responsibilities, see ["Managing Users and Groups" on page 63](#page-62-3).

#### **Reporting Center Console**

A Windows-based reporting tool for Workflow Automation installed locally for each user that runs reports. For more information, see the *Reporting Guide for Workflow Automation Reporting Center*.

#### **Workflow Automation Business Services Layer (BSL)**

A Web service that allows the Operations Console and the Configuration Console to communicate with the Workflow Automation Server computer.

#### **Reporting Center Web Service**

A Web service that allows the Reporting Center Console to communicate with the Reporting Center database and retrieve report data from the Workflow Automation and Resource Management databases.

#### **Workflow Automation Services**

A set of services on the Workflow Automation Server computer that manage the workflows in production.

- The **Workflow Engine** receives events from adapters and sends them to the Correlation Engine for evaluation. After the evaluation, the Workflow Engine initiates work items from process workflows and executes workflow activities. This service depends on the Workflow Automation Namespace Provider and the Resource Management Namespace Provider.
- **\* The Workflow Automation Correlation Engine** (Correlation Engine) receives events from the Workflow Engine and determines whether the events match any triggers.
- The **Workflow Automation Activity Broker** (Activity Broker) allows the Workflow Engine to execute workflow activities. This service depends on the Workflow Automation Namespace Provider.

#### **Providers**

A set of components on the Workflow Automation Server computer that facilitate communication with the databases for both the BSL and the Workflow Automation services.

- The **Workflow Automation Namespace Provider** communicates with the Workflow Automation database and runs adapters. Core adapters implement base Workflow Automation functionality, such as scheduled events and monitoring email accounts. Product adapters extend Workflow Automation functionality by allowing Workflow Automation to communicate with data sources, such as AppManager. This version of the Workflow Automation Namespace Provider is present in both cluster and non-cluster environments.
- The **Resource Management Namespace Provider** communicates with the Resource Management database to provide centralized access to the resource, user, and security data in Workflow Automation.

#### **Adapters**

A set of components on the Workflow Automation Server computer that facilitate communication between the Workflow Automation Namespace Provider and data sources. For a complete list of Workflow Automation adapters, see the Workflow Automation support site available at<https://www.netiq.com/support/>.

#### **Workflow Automation Database**

Microsoft SQL Server database that stores all Workflow Automation information, such as processes, work items, workflows, and supporting analysis.

#### **Resource Management Database**

Microsoft SQL Server database (display name: IQRM) that stores information needed to display resource data such as business services, users, and computers. It is typically installed on the Database Server computer with the Workflow Automation and Reporting Center databases. You can install it on a separate Resource Management server computer if your environment has multiple products that use the same Resource Management database.

#### **Reporting Center Database**

Microsoft SQL Server database that stores information the Reporting Center Console needs to display reports. It is typically installed on the Database Server computer with the Workflow Automation and Resource Management databases. You can install it on a separate Reporting server computer if:

- Your environment has multiple products that use the same Reporting Center database.
- You plan to use Workflow Automation in a cluster environment. The Reporting Center database does not support clusters.

#### **Workflow Automation Adapter Configuration Utility**

This utility allows users to:

- Update the service account user name and password.
- Start all Workflow Automation services in the correct order.

### <span id="page-17-0"></span>**Restarting Workflow Automation Services**

The Workflow Automation services need to start in a certain order. If you need to restart one or more Workflow Automation services, use the following list to determine the order:

- 1. NetIQ Resource Management Namespace Provider
- 2. NetIQ Workflow Automation Namespace Provider
- 3. NetIQ Workflow Automation Engine
- 4. NetIQ Workflow Automation Activity Broker
- 5. NetIQ Workflow Automation Correlation Engine
- 6. NetIQ Workflow Automation Business Services

### <span id="page-18-0"></span>**Understanding Workflow Automation Application Credentials**

During the installation process, the Workflow Automation Administrator specifies the default user account and password for the Workflow Automation application credentials.

**NOTE:** The user account must be a member of the local Administrators group on the Workflow Automation Server computer.

The Workflow Automation application credentials allow Workflow Automation to operate the following accounts:

#### **Workflow Automation Service Account**

The account with which Workflow Automation executes the following services on the Workflow Automation Server computer:

- Workflow Automation Engine
- Activity Broker
- Workflow Automation Namespace Provider

For best results, ensure the service account is a domain account. For more information about service account privileges, see ["Trusted Domains" on page 22](#page-21-1) and ["Understanding User and](#page-63-1)  [Group Synchronization" on page 64.](#page-63-1)

#### **Workflow Automation Database Runtime Account**

The account with which Workflow Automation connects to the WFA database at run time. This account can be one of the following:

- A SQL-only account you specify during the installation process
- The Workflow Automation Service account

During the installation process, the NetIQ WFA setup program associates the specified account with the db\_owner role on the WFA database.

#### **Resource Management Account**

The account with which Workflow Automation adapters communicate with the Resource Management Namespace Provider.

#### **Resource Management Database Runtime Account**

The account with which Workflow Automation connects to the Resource Management database at run time. This account can be one of the following:

- A SQL-only account you specify during the installation process
- The Resource Management account

During the installation process, the NetIQ WFA setup program associates the specified account with the db\_owner role on the Resource Management database.

#### **Default WFA Administrator Account**

The account the Workflow Automation Administrator uses for the first Workflow Automation logon. Workflow Automation associates the account with the following Workflow Automation groups:

- WFA Administrators
- WFA Users

For more information about the default Workflow Automation groups, see ["Default Groups" on](#page-62-4)  [page 63](#page-62-4).

After installation, you can modify the user account associated with the Workflow Automation application credentials at any time. For more information about modifying the Workflow Automation application credentials, see ["Modifying Workflow Automation Application Credentials"](#page-57-1)  [on page 58](#page-57-1).

### <span id="page-19-0"></span>**Supported Configurations**

We recommend you to install Workflow Automation strategically over multiple computers in one of the following configurations.

#### **NOTE**

- $\bullet$  Installing all required components on one computer is not recommended.
- **Installing Workflow Automation components on domain controllers is not recommended.**

#### **Two-Tier Configuration**

In a two-tier configuration, you distribute Workflow Automation components across two server computers.

#### **Database Server Computer**

Install the WFA, Resource Management, and Reporting Center databases on one computer.

#### **Combined Workflow Automation Server/Web Server Computer**

Install the WFA services, the Workflow Automation Namespace Provider, the Resource Management Namespace Provider, any Workflow Automation adapters, the Operations Web site, the BSL, and the Reporting Center Web service on one computer.

#### **Three-Tier Configuration**

In a three-tier configuration, you distribute Workflow Automation components across three server computers.

#### **Database Server Computer**

Install the WFA, Resource Management, and Reporting Center databases on one computer.

#### **Workflow Automation Server Computer**

Install the WFA services, the Workflow Automation Namespace Provider, the Resource Management Namespace Provider, and any Workflow Automation adapters on one computer.

#### **Web Server Computer**

Install the Operations Web site, the BSL, and the Reporting Center Web service on one computer.

#### **Four-Tier Configuration**

In a four-tier configuration, you distribute Workflow Automation and Resource Management components across four server computers. If you want to install Workflow Automation in a cluster environment, you must install the Reporting Center database on a separate computer.

#### **Database Server Computer**

Install the WFA and Reporting Center databases on one computer.

#### **Resource Management Server Computer**

Install the Resource Management database on one computer.

#### **Workflow Automation Server Computer**

Install the WFA services, the Workflow Automation Namespace Provider, the Resource Management Namespace Provider, and any Workflow Automation adapters on one computer.

#### **Web Server Computer**

Install the Operations Web site, the BSL, and the Reporting Center Web service on one computer.

The following diagram displays a four-tier configuration in a cluster environment:

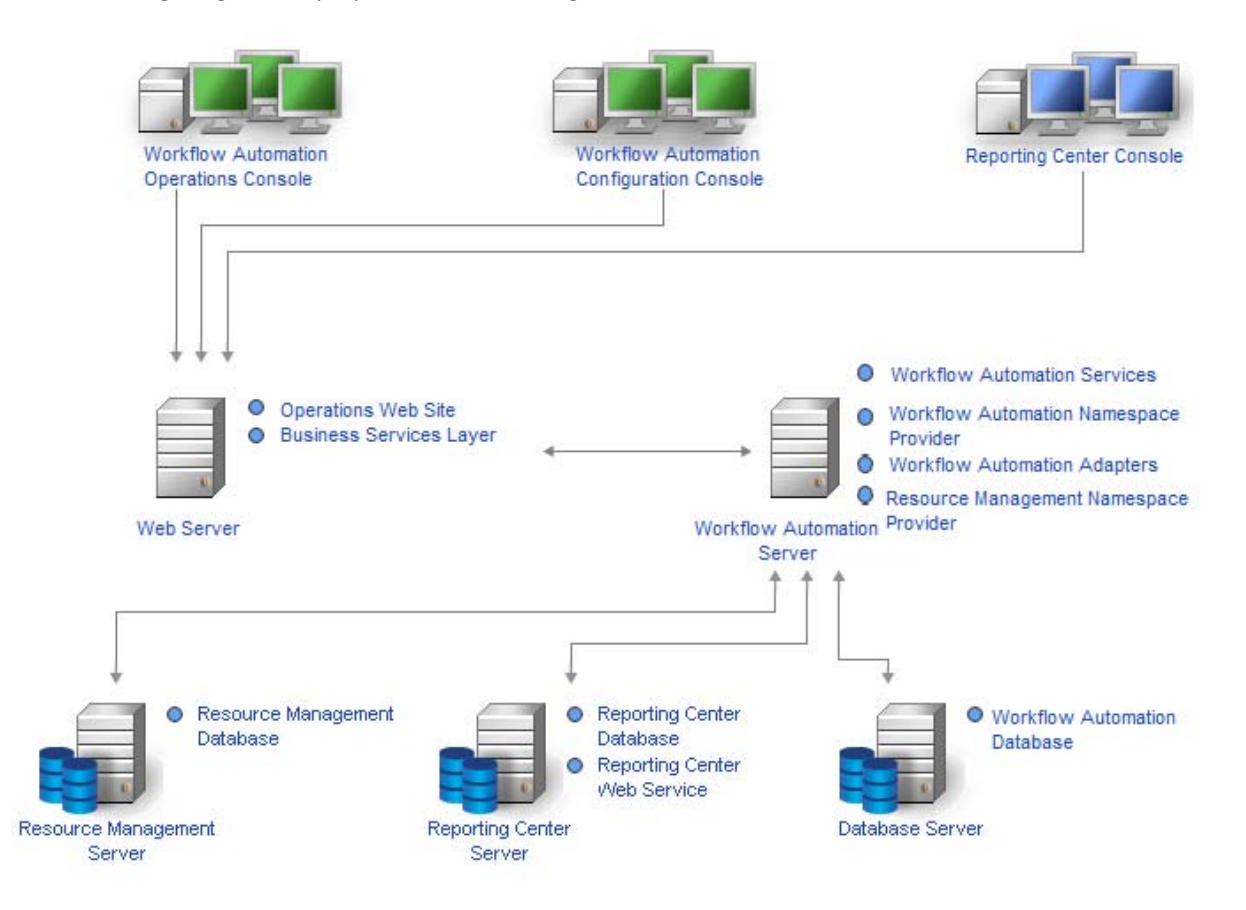

After you determine the configuration you want to use in your environment and install the appropriate components on the server computers, install the Reporting Center Console on each computer where users will run reports.

For more information about installing Workflow Automation components, see ["Installing Workflow](#page-33-0)  [Automation Components in a Non-Cluster Environment" on page 34](#page-33-0) or ["Installing Workflow](#page-38-0)  [Automation Components in a Cluster Environment" on page 39.](#page-38-0)

### **Firewall**

If your environment requires a firewall between the BSL and the consoles, you must open an additional port in the firewall. If you want the BSL to use port 80 (443) to communicate with the consoles through a firewall, install the BSL on a separate computer from the Web Server computer. For more information about configuring the BSL to communicate through a firewall, contact Technical Support.

### <span id="page-21-1"></span>**Trusted Domains**

You can configure a Windows domain to trust one or more domains. A trust passes account authentication from one domain to another, allowing easier access to computers, resources, and data across domains. Trusts directly influence domain security, because if even one domain in a trust contains a vulnerability, all domains in that trust are open to attack.

Workflow Automation supports one-way and two-way trusts. To ensure Workflow Automation can synchronize and display trusted domain account information in a one-way trust, the WFA Service account must be:

- A member of the Administrators group on the Workflow Automation Server computer
- Able to perform Active Directory domain queries across all domains from which users can log on to Workflow Automation

Specify the appropriate WFA Service account during the installation process for the Workflow Automation Server components. For more information about the WFA Service account, see ["Understanding Workflow Automation Application Credentials" on page 19.](#page-18-0) For more information about installing the Workflow Automation Server components, see ["Planning to Install Workflow](#page-25-0)  [Automation Server Components" on page 26.](#page-25-0) For more information about synchronization, see ["Understanding User and Group Synchronization" on page 64.](#page-63-1)

### <span id="page-21-0"></span>**Planning to Install Workflow Automation in a Cluster Environment**

You can install all Workflow Automation components except Reporting Center in a Microsoft Clustering Services cluster environment. If you want to install Workflow Automation in a cluster environment, you must:

- Create a Workflow Automation-specific resource group for each cluster. A cluster resource group is not the same as a resource group in Workflow Automation. For more information about resource groups in Workflow Automation, see ["Understanding Resource Groups" on](#page-70-3)  [page 71](#page-70-3).
- Install the Reporting Center database on a separate computer.

For more information about the requirements for creating the Workflow Automation resource group and installing Workflow Automation components in a cluster environment, see the following sections:

- ["Planning to Install the Databases" on page 24](#page-23-0)
- ["Planning to Install Workflow Automation Server Components" on page 26](#page-25-0)
- ["Planning to Install Web Server Components" on page 27](#page-26-0)
- ["Planning to Install Reporting Center in a Cluster" on page 25](#page-24-0)

For more information about setting up a Microsoft Clustering Services cluster environment, see the appropriate Microsoft documentation

### <span id="page-22-0"></span>**Default Ports**

Open the ports listed in the following table for proper communication between Workflow Automation components.

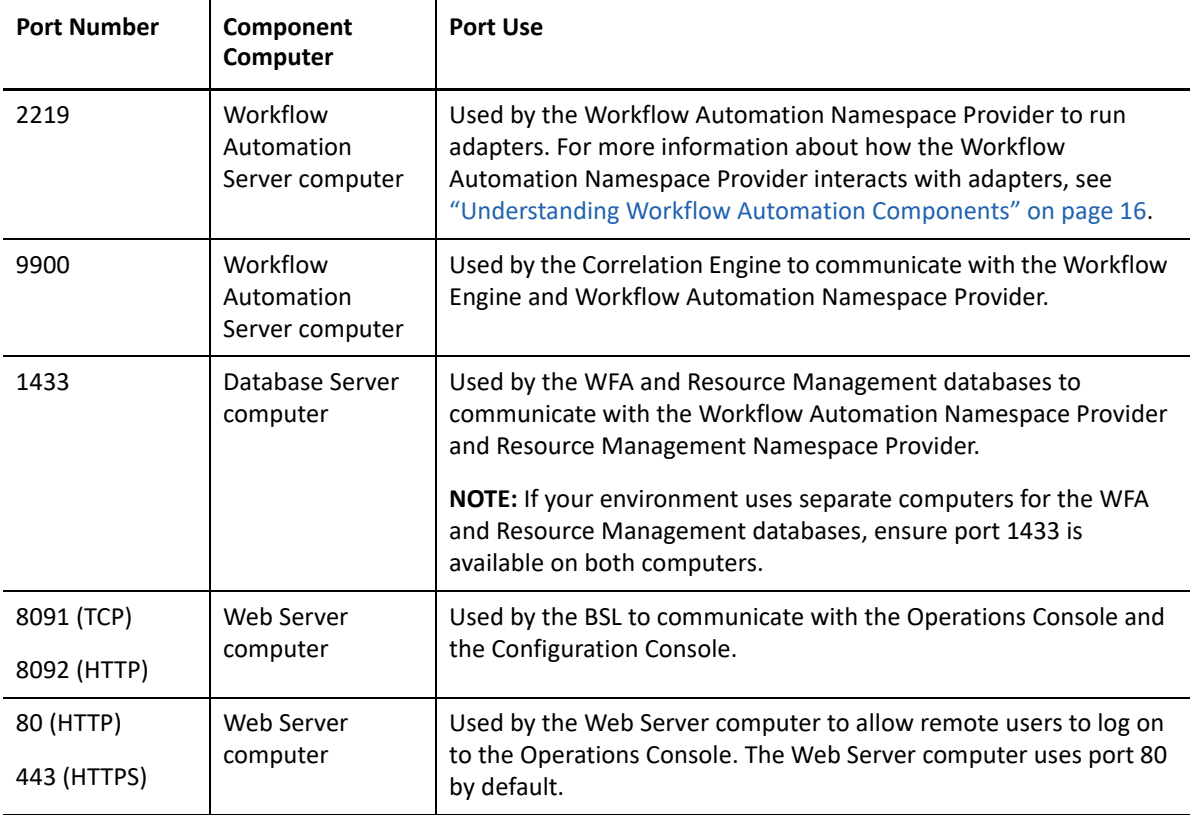

### <span id="page-22-1"></span>**Supported Languages and Locales**

Workflow Automation supports English language versions of the Microsoft Windows operating system in the following locales:

- English
- $\triangleleft$  Spanish
- German
- Japanese

### <span id="page-23-0"></span>**Planning to Install the Databases**

This section provides requirements, recommendations, and configuration information for the Database Server computer. For the most recent information about third-party software requirements, see the Workflow Automation support site available at [https://www.netiq.com/](https://www.netiq.com/support/) [support/](https://www.netiq.com/support/).

Typically, the Database Server computer hosts the following databases:

- WFA database
- Resource Management database
- Reporting Center Configuration database

If you plan to install in a cluster environment, you must install the Reporting Center Configuration database on a separate reporting server. For more information about installing Reporting Center on a separate server, see ["Planning to Install Reporting Center in a Cluster" on page 25.](#page-24-0)

The following table lists the requirements and recommendations for the Database Server computer:

#### **NOTE**

 If you plan to install the Resource Management database on a separate Resource Management server computer, use the following requirements for both the Database Server computer and the Resource Management server computer.

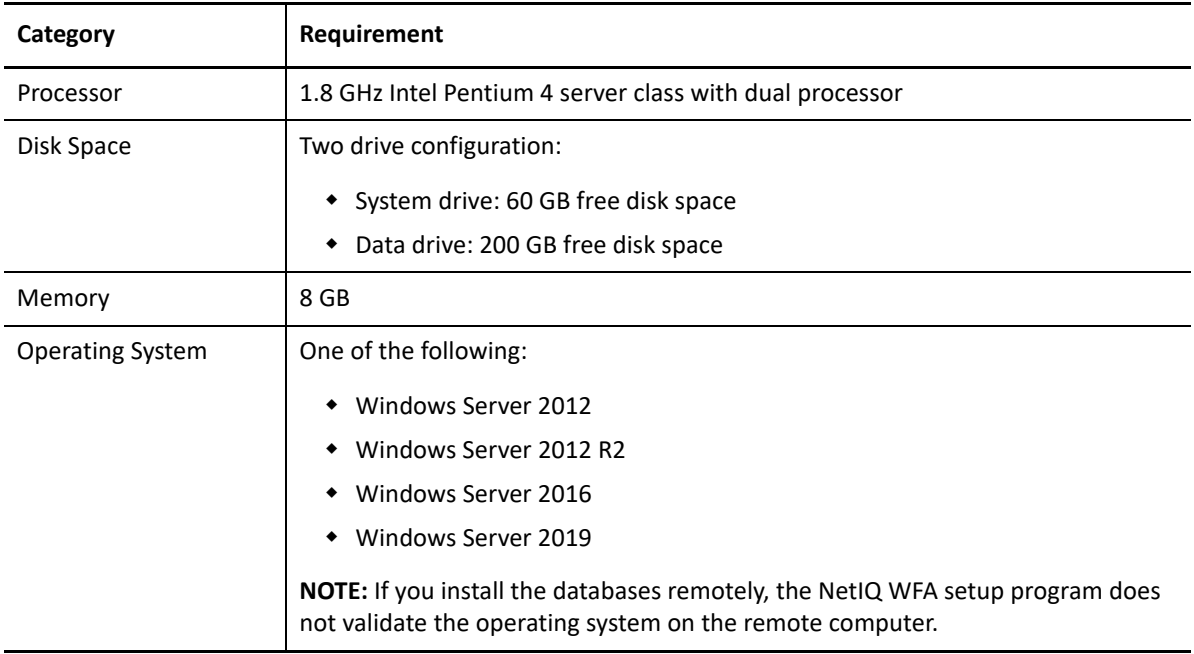

• In a cluster environment, these requirements apply to each node in the cluster.

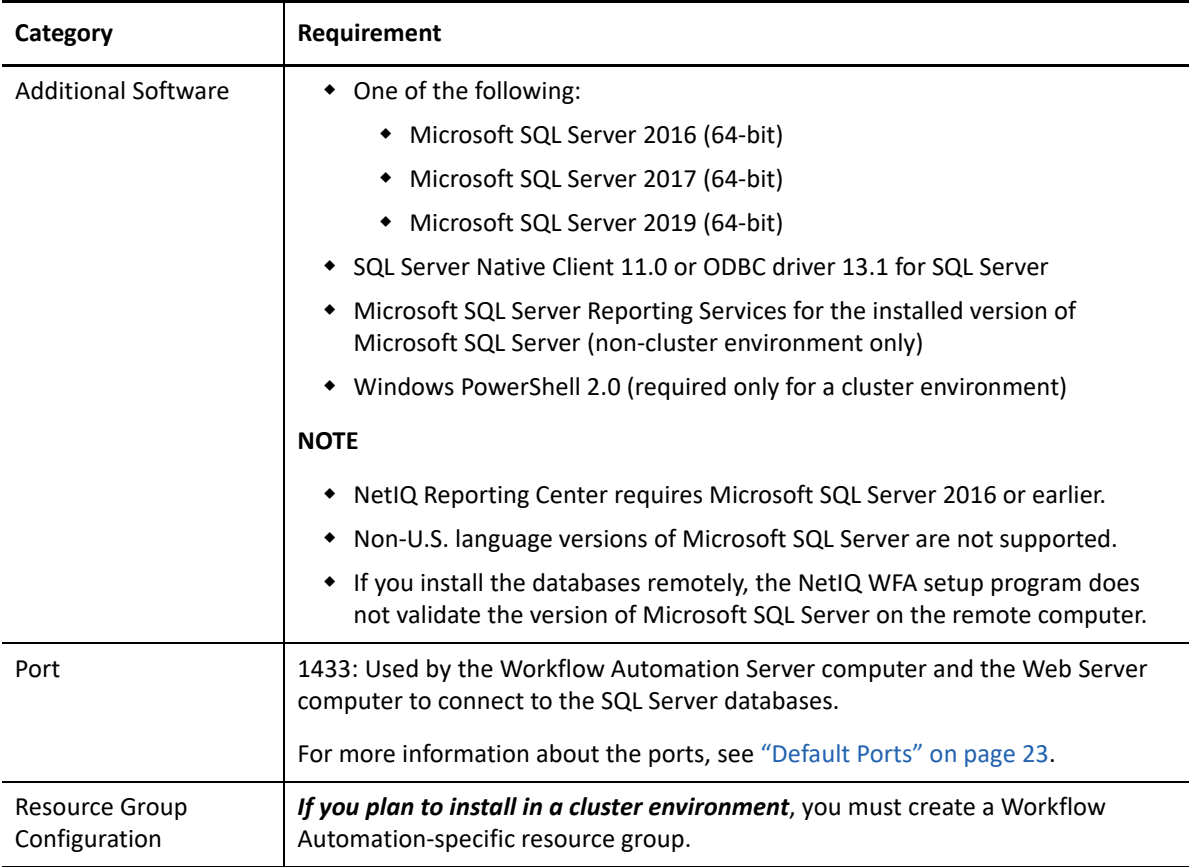

### <span id="page-24-0"></span>**Planning to Install Reporting Center in a Cluster**

Reporting Center does not support clusters. If you want to install Workflow Automation in a cluster environment, you must install the Reporting Center database on a separate Reporting server computer.

In a cluster environment, the Reporting server computer hosts the following components:

- Reporting Center Web service
- Reporting Center Configuration database

For more information about the requirements for the Reporting server computer, see the *Reporting Guide for Workflow Automation Reporting Center*. For the most recent information about third-party software requirements, see the Workflow Automation support site available at [https://](https://www.netiq.com/support/) [www.netiq.com/support/.](https://www.netiq.com/support/)

### <span id="page-25-0"></span>**Planning to Install Workflow Automation Server Components**

This section provides requirements, recommendations, and configuration information for the Workflow Automation Server computer. For the most recent information about third-party software requirements, see the Workflow Automation support site available at [https://www.netiq.com/](https://www.netiq.com/support/) [support/](https://www.netiq.com/support/).

Typically, the Workflow Automation Server computer hosts the following components:

- NetIQ Workflow Automation Activity Broker service
- NetIQ Workflow Automation Correlation Engine service
- NetIQ Workflow Automation Engine service
- NetIQ Workflow Automation Namespace Provider
- Resource Management Namespace Provider
- Workflow Automation adapters

The following table lists the requirements and recommendations for the Workflow Automation Server computer.

#### **NOTE**

- If you are installing Workflow Automation in a two-tier configuration, ensure the computer where you want to install the combined Workflow Automation Server and Web Server components meets the requirements for both. For more information about Web Server computer requirements, see ["Planning to Install Web Server Components" on page 27](#page-26-0).
- In a cluster environment, these requirements apply to each node in the cluster.

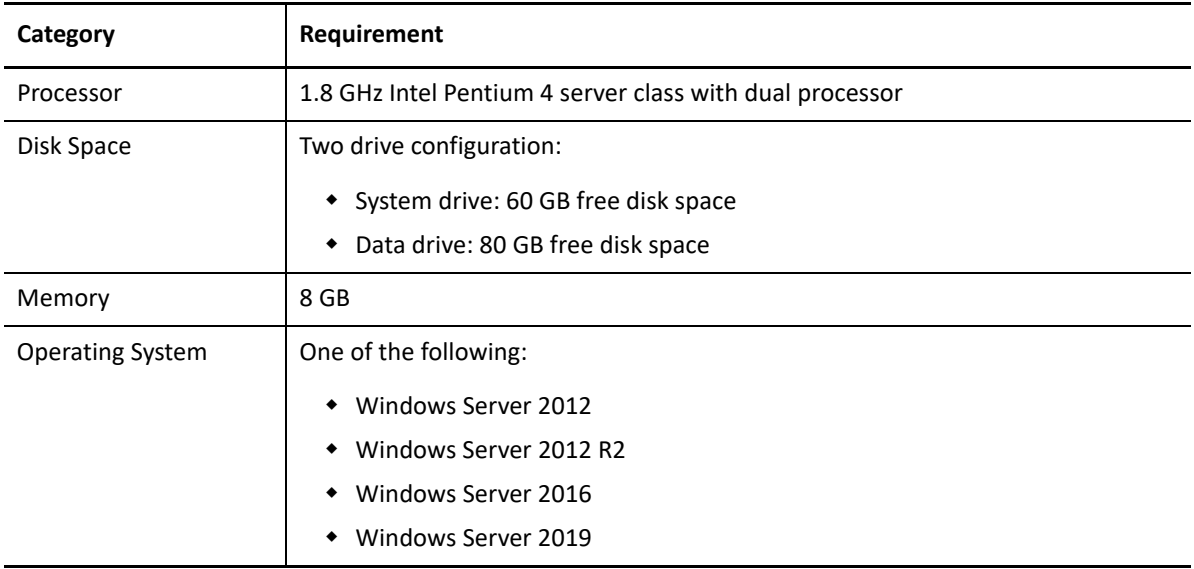

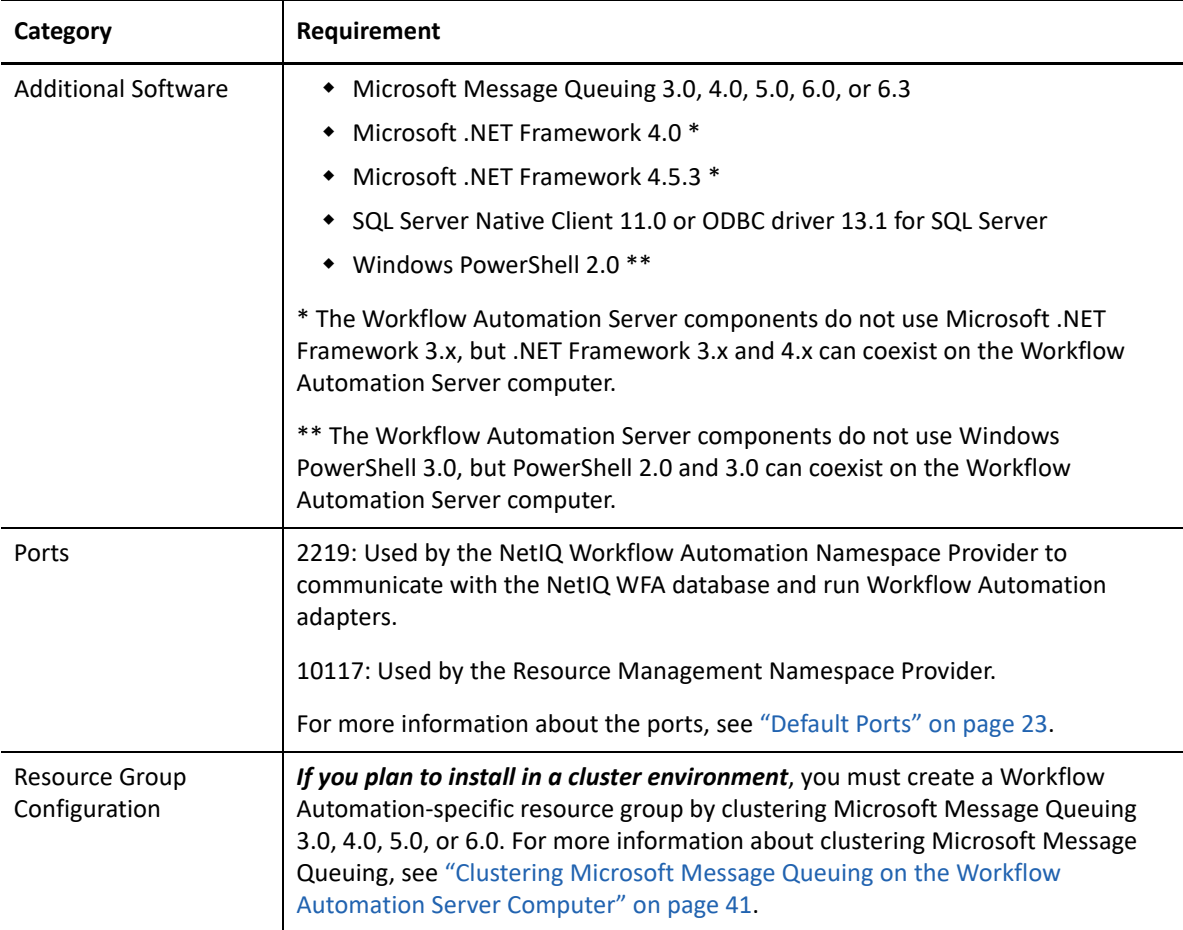

### <span id="page-26-0"></span>**Planning to Install Web Server Components**

This section provides requirements, recommendations, and configuration information for the Web Server computer. For the most recent information about third-party software requirements, see the Workflow Automation support site available at [https://www.netiq.com/support/.](https://www.netiq.com/support/)

### **Group Policy Settings**

Before installing the Web Server components, ensure you configure the Group Policy security settings on the Web Server computer to allow anonymous access.

### **Web Server Computer Requirements**

Typically, the Web Server computer hosts the following components:

- Operations Web site
- BSL
- Reporting Center Web service

If you plan to install in a cluster environment, you must install the Reporting Center Web service on a separate reporting server. For more information about installing Reporting Center on a separate server, see ["Planning to Install Reporting Center in a Cluster" on page 25.](#page-24-0)

The following table lists the requirements and recommendations for the Web Server computer:

#### **NOTE**

- If you are installing Workflow Automation in a two-tier configuration, ensure the computer where you want to install the combined Workflow Automation Server and Web Server components meets the requirements for both. For more information about Workflow Automation Server computer requirements, see ["Planning to Install Workflow Automation](#page-25-0)  [Server Components" on page 26](#page-25-0).
- In a cluster environment, these requirements apply to each node in the cluster.
- Do not configure Network Load Balancing (NLB) on your Web Server cluster.

**WARNING:** When you configure Microsoft Internet Information Services (IIS) in a cluster environment, do not use the Shared Configuration option.

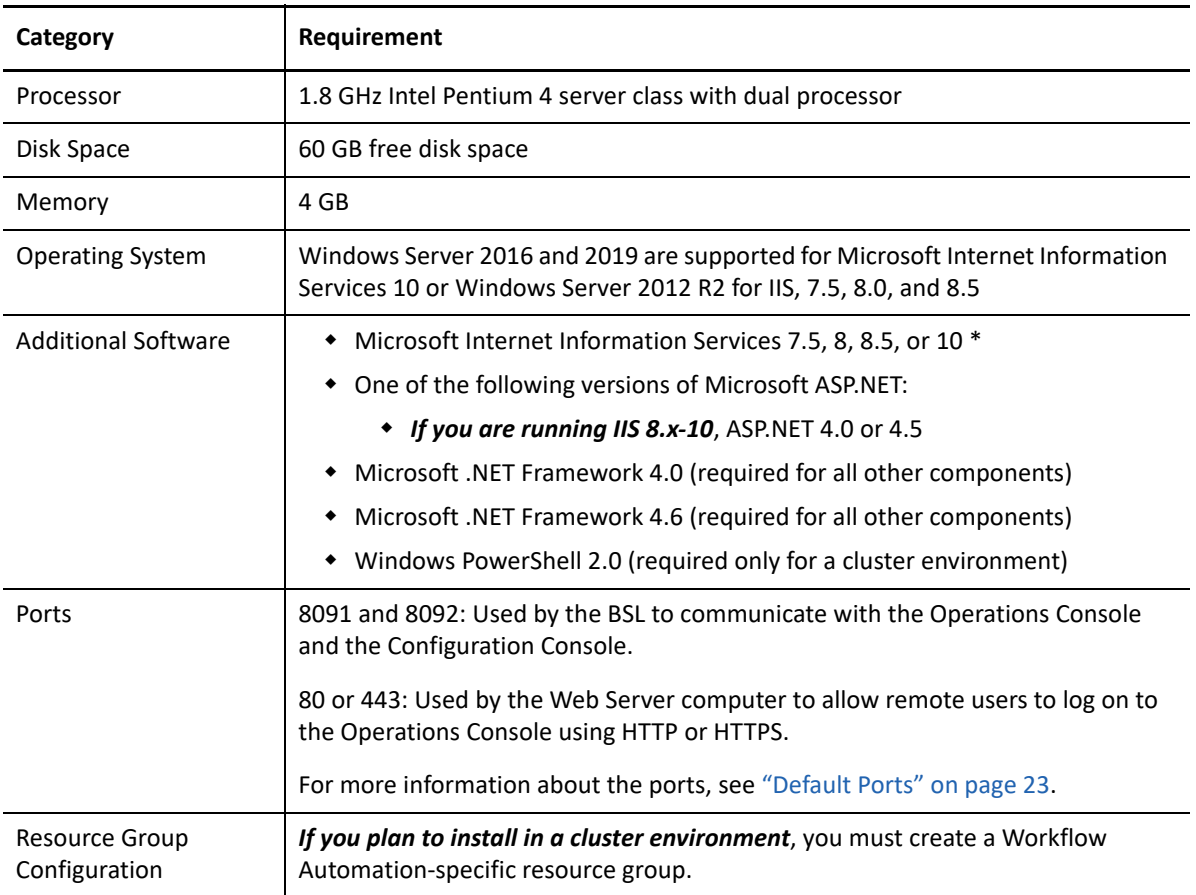

### **Operations Console Web Browser Computer Requirements**

The following table lists the requirements and recommendations for each computer where users launch a Web browser to log on to the Operations Console.

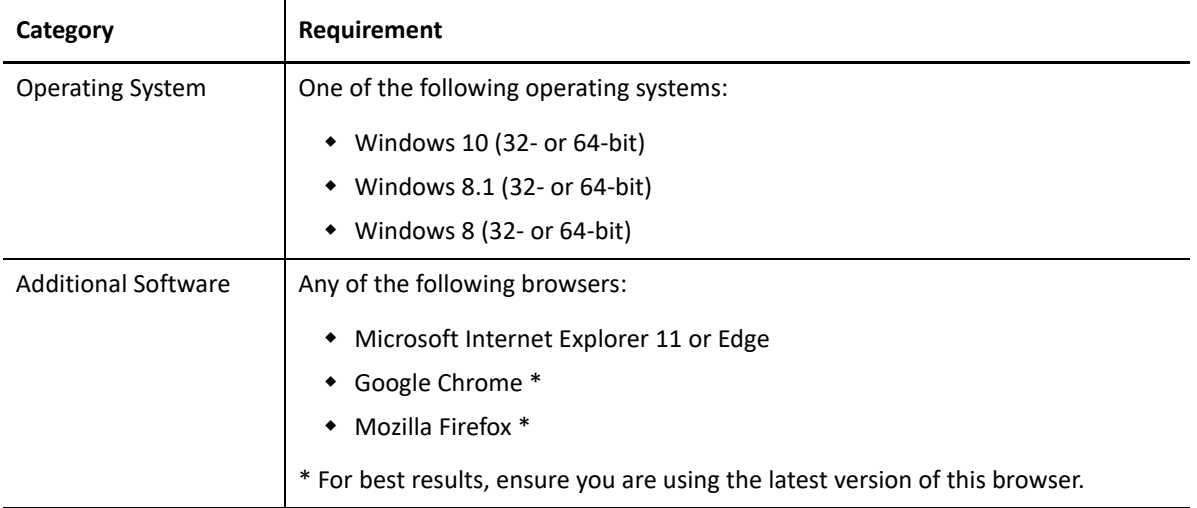

### **Securing Your Workflow Automation Environment**

Workflow Automation encrypts and authenticates all communication between the consoles, the BSL, the Workflow Automation Server computer, and the databases. However, to secure communication between the Operations Console and the Web Server computer, you must use Secure Sockets Layer (SSL) for all Web Server computers in your Workflow Automation environment. Otherwise, any person using a sniffer on your network could access passwords and other privileged information.

For information about configuring SSL in Microsoft Certificate Services and in Microsoft Internet Information Services (IIS), see the Microsoft documentation.

Workflow Automation uses the following technologies to secure your Web Server computer:

- ASP.NET security provides application-level security for the Web Server computer. You can lock down the server using best practices for ASP.NET security.
- Security features in IIS control access to the Web Server computer virtual directory.
- The BSL authenticates connections between the Operations Console and a Workflow Automation Server instance.

#### **Post-Installation Troubleshooting**

If you imported a certificate during the installation of the Web Server and the Web Console will not open, it might be because the installer added too many HTTPS bindings to the Workflow Automation web site. To fix this, do the following:

- 1. After loading the custom certificate in the installer, go to IIS and remove one of the HTTPS bindings.
- 2. Open the *Edit Site Binding* window to verify that the remaining HTTPS binding is bound to the correct SSL certificate.

**NOTE:** Workflow Automation provides two scripts that allow you to change the security settings of its components: BSLConfig.ps1 and WebConsoleAuth.ps1. To learn more about either script, start a PowerShell session and enter the script name with the -help parameter.

### <span id="page-29-0"></span>**Planning to Install the Reporting Center Console**

Install the Reporting Center Console on each computer where users will run Workflow Automation reports. For more information about the requirements for the Reporting Center computer, see the *Reporting Guide for Workflow Automation Reporting Center*. For the most recent information about third-party software requirements, see the Workflow Automation support site available at [https://](https://www.netiq.com/support/) [www.netiq.com/support/.](https://www.netiq.com/support/)

### <span id="page-29-1"></span>**Planning to Install the Configuration Console**

This section provides requirements, recommendations, and configuration information for the Workflow Automation Configuration Console. For the most recent information about third-party software requirements, see the Workflow Automation support site available at [https://](https://www.netiq.com/support/) [www.netiq.com/support/.](https://www.netiq.com/support/)

The Workflow Automation Configuration Console is a Windows-based user interface delivered to a user's desktop using Microsoft ClickOnce publishing and deployment technology. The Configuration Console allows users to:

- Configure Workflow Automation
- Create processes
- Define assets
- Specify user and group permissions
- Provide email content for notifications

The Configuration Console also includes a built-in Workflow Designer, which Process Authors use to define the steps in a process. For more information about Process Authors and their responsibilities, see [Managing Users and Groups](#page-62-3).

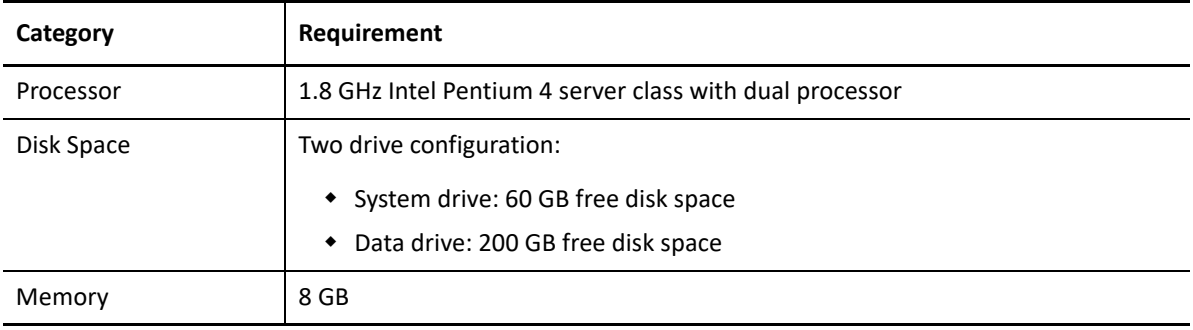

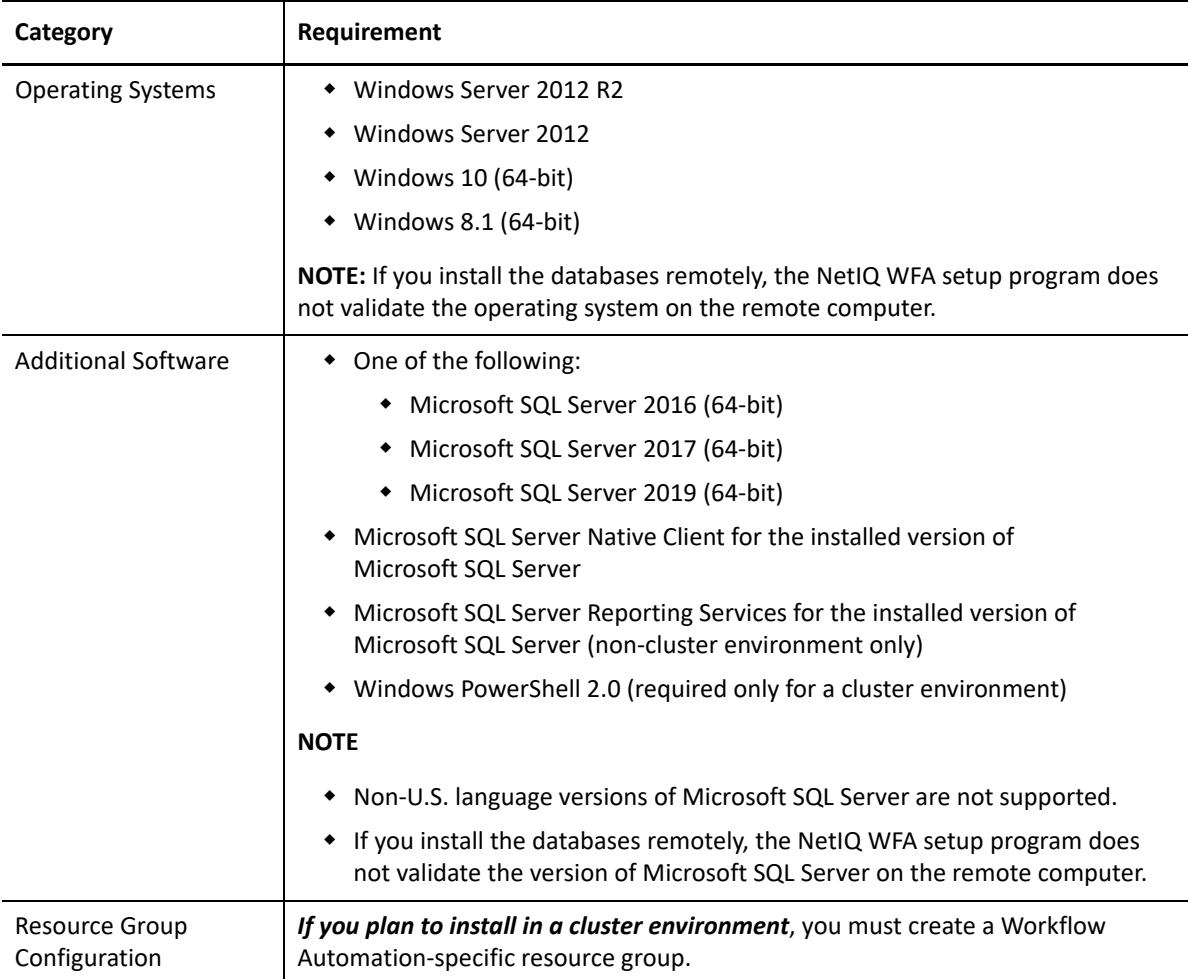

### <span id="page-30-0"></span>**Planning to Install the Workflow Automation Event Generator**

This section provides requirements for each computer where you want to install the Workflow Automation Event Generator. By default, the NetIQ WFA setup program installs the WFA Event Generator on the Workflow Automation Server computer. You can also install it on a remote computer. The NetIQ WFA setup program installs the WFA Event Generator in the C:\Program Files\NetIQ\WFA\IQConnect90\bin folder.

For the most recent information about third-party software requirements, see the Workflow Automation support site available at<https://www.microfocus.com/en-us/support>.

The following table lists the requirements and recommendations for each computer where you install the Workflow Automation Event Generator.

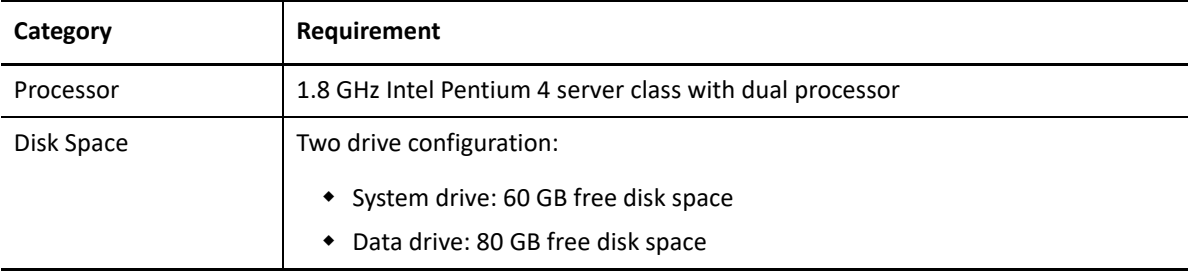

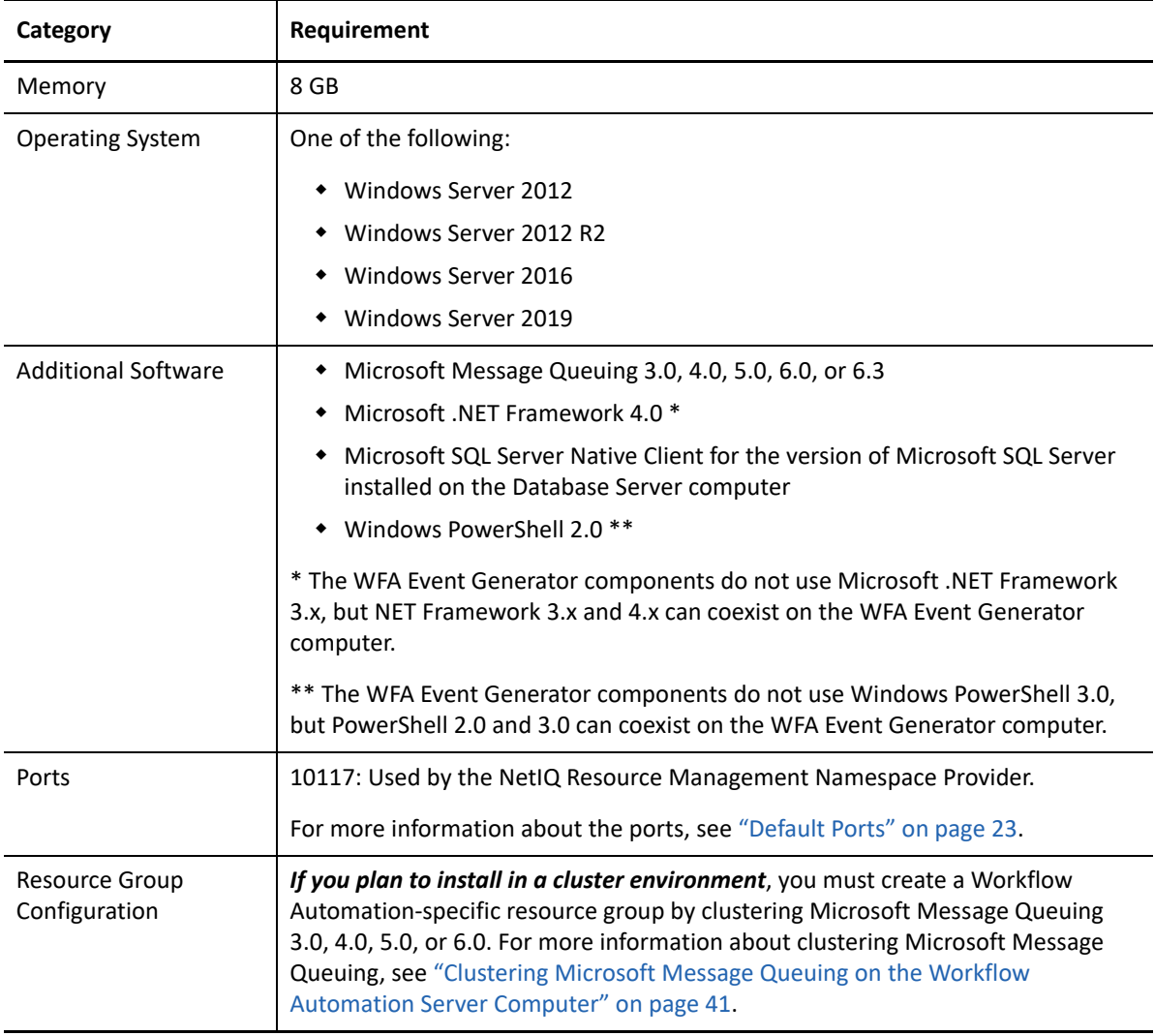

## <span id="page-31-0"></span>**Upgrading from a Previous Version**

This section provides information to help you upgrade your existing installation to Workflow Automation 10.1. You can upgrade to Workflow Automation 10.1 using one of the following methods:

- [In-place upgrade](#page-32-0)
- [Migration to a new environment](#page-32-1)

### <span id="page-32-0"></span>**Performing an In-Place Upgrade**

An in-place upgrade enables you to use the following non-clustered to non-clustered upgrade paths:

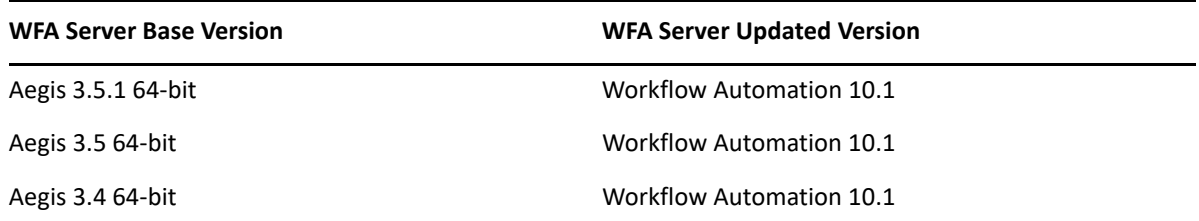

To perform an in-place upgrade on non-clustered 64-bit environments, simply run the Workflow Automation setup program on your existing Workflow Automation computers. It is not necessary to stop any Workflow Automation services that may be running. For more information about installing Workflow Automation and the order in which to install components, see ["Installing Workflow](#page-33-0)  [Automation Components in a Non-Cluster Environment" on page 34.](#page-33-0)

#### **NOTE**

- In a three-tier or four-tier configuration environment, if you are upgrading from a previous version to Workflow Automation 10.1.1 or later, you must upgrade the Web Server Computer first, followed by the Workflow Automation Server Computer. The Configuration Console 10.1.1 is compatible with Workflow Automation Server 10.1.1 or later.
- Any Workflow Automation adapters that are not built-in to the Workflow Automation installer, must be uninstalled and reinstalled post upgrade.

**You cannot perform an in-place upgrade on a cluster**. In this case you must install the full version of Workflow Automation 10.1 onto the cluster. See ["Installing Workflow Automation Components in a](#page-38-0)  [Cluster Environment" on page 39](#page-38-0). Then migrate your data to the new installation. For more information, see ["Migrating Your Existing Data to a New Environment" on page 33.](#page-32-1)

### <span id="page-32-1"></span>**Migrating Your Existing Data to a New Environment**

These steps guide you through the process of migrating the data from your existing installation to a new environment in the following scenarios: Migrating a cluster environment

#### **To migrate your existing data to a new environment:**

- **1** In your current Workflow Automation installation, stop the following services:
	- NetIQ Workflow Automation Activity Broker service
	- NetIQ Workflow Automation Correlation Engine service
	- NetIQ Workflow Automation Engine service
	- NetIQ Workflow Automation Namespace Provider
	- NetIQ Workflow Automation Business Services Layer
- **2** On the Database Server computer for your current installation of Workflow Automation, back up the following databases:
	- $\triangle$  Aegis
	- IQRM

For more information about backing up databases, see the appropriate Microsoft documentation.

- **3** On the Database Server computer in your new environment, restore the databases. For more information about restoring databases, see the appropriate Microsoft documentation.
- **4** Run the Workflow Automation setup program on the computers in your new environment using one of the following checklists:
	- (Conditional) If you are migrating to a non-cluster environment, see ["Installing Workflow](#page-33-0)  [Automation Components in a Non-Cluster Environment" on page 34.](#page-33-0)
	- (Conditional) If you are migrating to a cluster environment, see ["Installing Workflow](#page-38-0)  [Automation Components in a Cluster Environment" on page 39.](#page-38-0)

### <span id="page-33-0"></span>**Installing Workflow Automation Components in a Non-Cluster Environment**

To successfully install Workflow Automation, you must install the components in the correct order. The following checklist specifies the correct order for installing Workflow Automation components in a non-cluster environment.

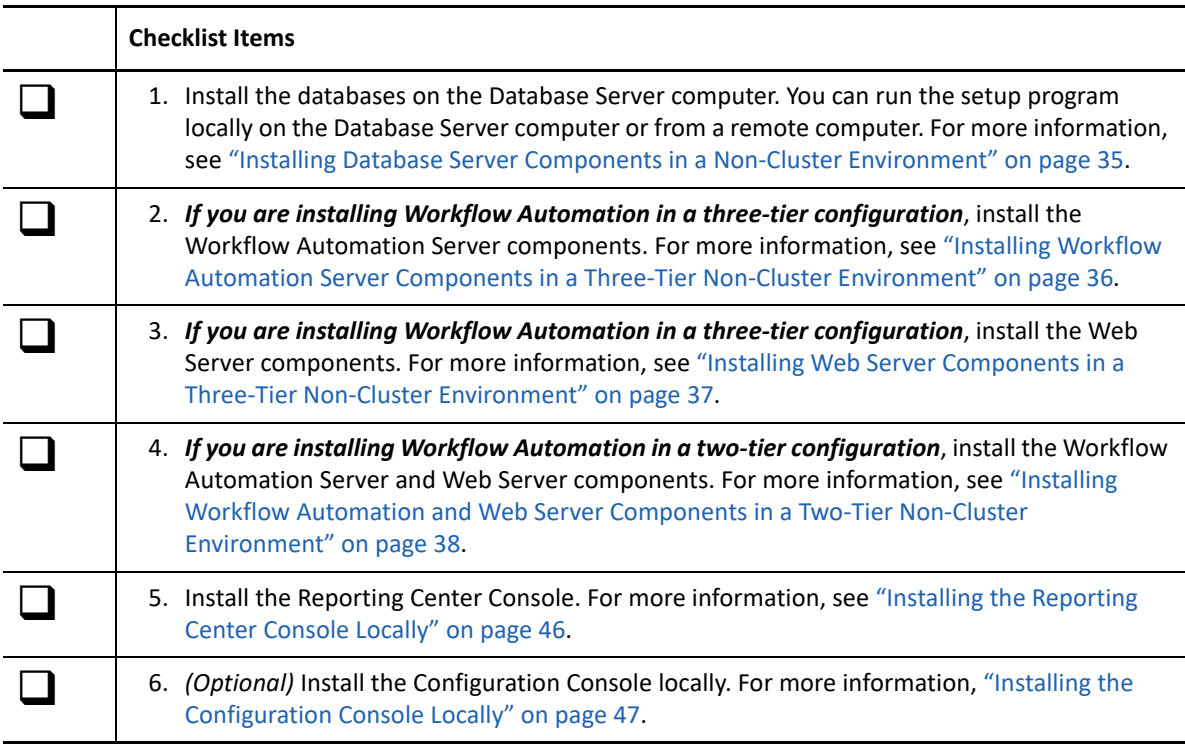

### <span id="page-34-0"></span>**Installing Database Server Components in a Non-Cluster Environment**

These steps guide you through the process of installing the databases on the Database Server computer in a non-cluster environment. You can run the setup program locally on the Database Server computer or from a remote computer.

If the Resource Management account is different from the WFA Service account and the default WFA Administrator account, ensure you install the Resource Management database before you install any other Workflow Automation components. For more information about the Resource Management account, see ["Understanding Workflow Automation Application Credentials" on page 19](#page-18-0).

#### **To install Database Server components in a non-cluster environment:**

**1** Log on with an Administrator account to the computer where you want to install the databases.

**NOTE:** You can also install the databases remotely.

**2** Run the Workflow Automation setup program from the root folder of the Workflow Automation installation kit.

**NOTE:** Ensure the installation kit is located on the local computer where you are running the setup program.

- **3** Click **Begin Setup**.
- **4** *If you are installing Workflow Automation in a four-tier configuration*, on the Select Components window of the NetIQ WFA Setup wizard, select the following components:

**NOTE:** If you are upgrading from a previous version, the setup program automatically selects the components to install.

- WFA Database
- WFA Reporting
- **5** *If you are installing Workflow Automation in a three-tier configuration*, on the Select Components window of the NetIQ WFA Setup wizard, select the following components:

**NOTE:** If you are upgrading from a previous version, the setup program automatically selects the components to install.

- WFA Database
- WFA Reporting
- Resource Management Database

**NOTE:** If you want to install the Resource Management database on a separate computer, you can specify the details of the remote Resource Management server computer during the installation process.

- **6** Click **Next**.
- **7** On the Prerequisites window, under **Required Prerequisites**, click **NetIQ Reporting Center**, and then click **Install Prerequisite** to start the Reporting Center Setup wizard.
- **8** On the Feature Selection window of the Reporting Center Setup wizard, select the following options:
	- Configuration Database
	- Reporting Services Data Extension

For more information about Reporting Center components, see the *Reporting Guide for Workflow Automation Reporting Center*.

- **9** Click **Next**.
- **10** Follow the instructions in the Reporting Center Setup wizard until you finish installing the Reporting Center components, and then click **Finish**.
- **11** Follow the instructions in the NetIQ WFA Setup wizard, and then click **Finish**.

### <span id="page-35-0"></span>**Installing Workflow Automation Server Components in a Three-Tier Non-Cluster Environment**

These steps guide you through the process of installing the following components on the Workflow Automation Server computer in a non-cluster environment:

- Workflow Automation Activity Broker service
- Workflow Automation Correlation Engine service
- Workflow Engine service
- Workflow Automation Namespace Provider
- Resource Management Namespace Provider

#### **To install Workflow Automation Server components in a three-tier non-cluster environment:**

- **1** Log on with an Administrator account to the computer where you want to install the Workflow Automation Server components.
- **2** Run the Workflow Automation setup program from the root folder of the Workflow Automation installation kit.

**NOTE:** Ensure the installation kit is located on the local computer where you are running the setup program.

- **3** Click **Begin Setup**.
- **4** On the Select Components window of the NetIQ WFA Setup wizard, select the following options:

**NOTE:** If you are upgrading from a previous version, the setup program automatically selects the components to install.

- WFA Services
- Resource Management Namespace Provider
- **5** Follow the instructions in the NetIQ WFA Setup wizard until you finish installing the Workflow Automation Server components, and then click **Finish**.
## **Installing Web Server Components in a Three-Tier Non-Cluster Environment**

These steps guide you through the process of installing the following components on the Web Server computer in a three-tier non-cluster environment:

- Operations Web site
- $\cdot$  BSL
- Reporting Center Web service

#### **To install Web Server components in a three-tier non-cluster environment:**

**1** Disable the firewall on the Workflow Automation Server computer.

If you do not disable the firewall, the Workflow Automation setup program might not be able to locate the Workflow Automation Server computer during the Web Server computer installation.

- **2** Log on with an Administrator account to the computer where you want to install the Web Server components.
- **3** Configure the Group Policy security settings on the Web Server computer to allow anonymous access.
- **4** Run the Workflow Automation setup program from the root folder of the Workflow Automation installation kit.

**NOTE:** Ensure the installation kit is located on the local computer where you are running the setup program.

- **5** Click **Begin Setup**.
- **6** On the Select Components window of the NetIQ WFA Setup wizard, select the following components:

**NOTE:** If you are upgrading from a previous version, the setup program automatically selects the components to install.

- Web Server Components (complete feature)
- WFA Reporting

**NOTE:** In a non-cluster environment, the WFA Reporting component installs the Reporting Center Web service.

- **7** Click **Next**.
- **8** On the Prerequisites window, under **Required Prerequisites**, click **Reporting Center**, and then click **Install Prerequisite** to start the Reporting Center Setup wizard.
- **9** On the Select Components window of the NetIQ WFA Setup wizard, select **Web Service**, and then click **Next**.

For more information about Reporting Center components, see the *Reporting Guide for Workflow Automation Reporting Center*.

**10** Follow the instructions in the Reporting Center Setup wizard until you finish installing the Reporting Center Web service, and then click **Finish**.

- **11** Follow the instructions in the NetIQ WFA Setup wizard until you finish installing the Web Server components, and then click **Finish**.
- **12** Enable the firewall on the Workflow Automation Server computer.

### **Installing Workflow Automation and Web Server Components in a Two-Tier Non-Cluster Environment**

These steps guide you through the process of installing the following components on a combined Workflow Automation/Web Server computer in a two-tier non-cluster environment:

- Workflow Automation Activity Broker service
- Workflow Automation Correlation Engine service
- Workflow Engine service
- Workflow Automation Namespace Provider
- Resource Management Namespace Provider
- Operations Web site
- $\triangleleft$  BSL
- Reporting Center Web service

### **To install Workflow Automation Server and Web Server components in a two-tier non-cluster environment:**

- **1** Log on with an Administrator account to the computer where you want to install the combined Workflow Automation Server and Web Server components.
- **2** Run the NetIQ WFA setup program from the root folder of the Workflow Automation installation kit.

**NOTE:** Ensure the installation kit is located on the local computer where you are running the setup program.

- **3** Click **Begin Setup**.
- **4** On the Select Components window of the NetIQ WFA Setup wizard, select the following options:

**NOTE:** If you are upgrading from a previous version, the setup program automatically selects the components to install.

- WFA Services
- Web Server Components (complete feature)
- WFA Reporting

**NOTE:** In a non-cluster environment, the WFA Reporting component installs the Reporting Center Web service.

- Resource Management Namespace Provider
- **5** Click **Next**.
- **6** On the Prerequisites window, under **Required Prerequisites**, click **Reporting Center**, and then click **Install Prerequisite** to start the Reporting Center Setup wizard.
- **7** On the Feature Selection window of the Reporting Center Setup wizard, select **Web Service**, and then click **Next**.

For more information about Reporting Center components, see the *Reporting Guide for Workflow Automation Reporting Center*.

- **8** Follow the instructions in the Reporting Center Setup wizard until you finish installing the Reporting Center Web service, and then click **Finish**.
- **9** Follow the instructions in the NetIQ WFA Setup wizard until you finish installing the combined server components and the databases, and then click **Finish**.

## **Installing Workflow Automation Components in a Cluster Environment**

To successfully install Workflow Automation, you must install the components in the correct order. The following checklist specifies the correct order for installing Workflow Automation components in a cluster environment.

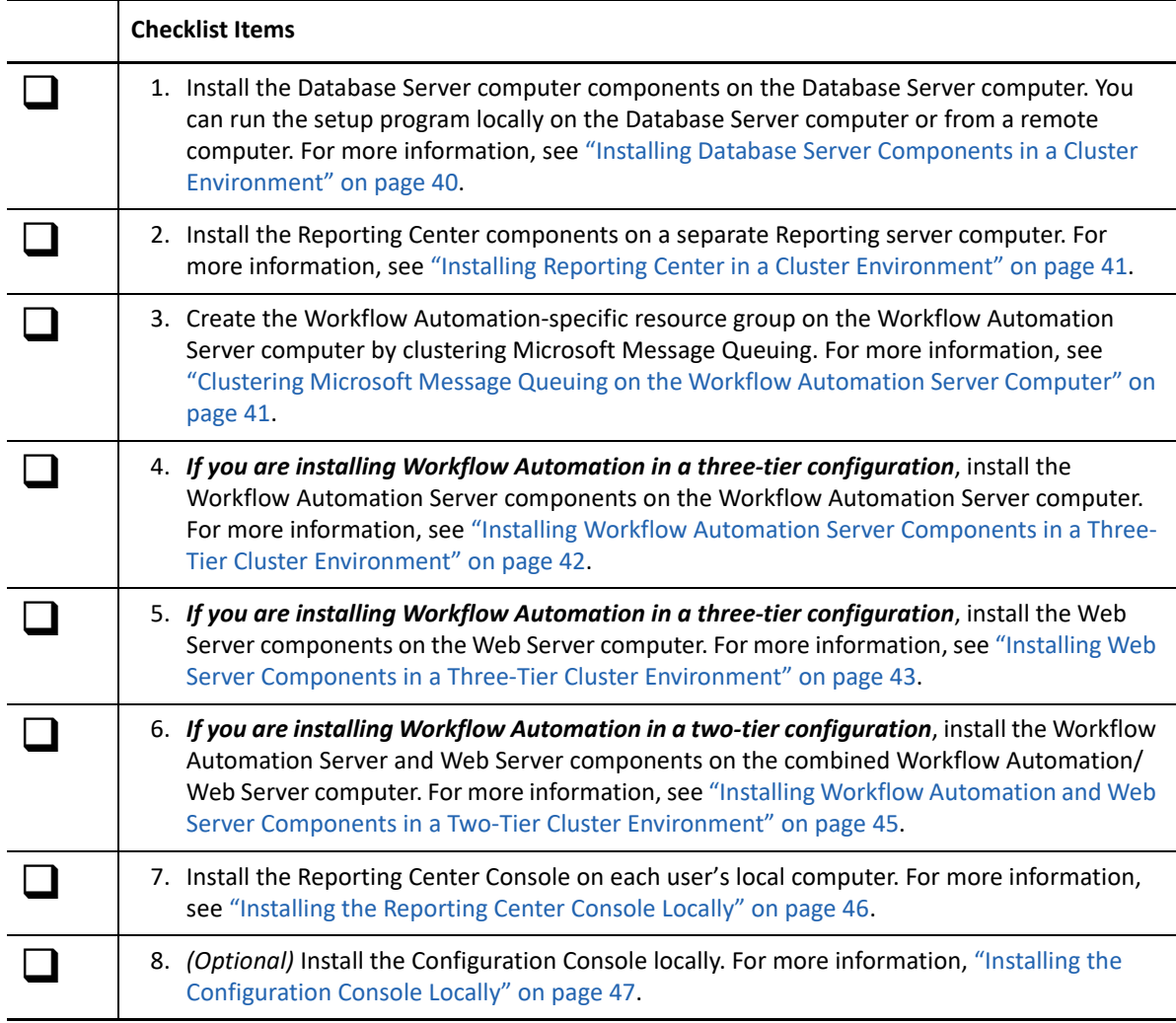

### <span id="page-39-0"></span>**Installing Database Server Components in a Cluster Environment**

These steps guide you through the process of installing the databases on the Database Server computer in a cluster environment. You can run the setup program locally on the Database Server computer or from a remote computer.

#### **NOTE**

- You only need to run the setup program on one node in the cluster. The setup program automatically installs the components on all other nodes in the cluster.
- If you add a new node to the cluster, repeat these steps on the new node.

#### **To install Database Server components in a cluster environment:**

- **1** Log on with an Administrator account to the computer where you want to install the databases.
- **2** Run the NetIQ WFA setup program from the root folder of the Workflow Automation installation kit.

**NOTE:** Ensure the installation kit is located on the local computer where you are running the setup program.

- **3** Click **Begin Setup**.
- **4** On the Select Components window of the NetIQ WFA Setup wizard, select the following components:

**NOTE:** If you are upgrading from a previous version, the setup program automatically selects the components to install.

- WFA Database
- Resource Management Database
- **5** *If you want to change the location where the setup program installs Workflow Automation*, ensure you select a drive letter that exists on all nodes in the cluster, such as  $C:\$ . The setup program does not support installing Workflow Automation on the drive you assigned to the WFA resource group.
- **6** Click **Next**.
- **7** Follow the instructions in the NetIQ WFA Setup wizard until you finish installing the WFA and Resource Management databases, and then click **Finish**.
- **8** To verify a successful installation, check the installation log file on each passive node in the cluster. Typically, the log file is in the c:\Program Files\NetIQ\WFA folder.
- **9** *If the installation process failed on a passive node*, complete the following steps:
	- **9a** Run the NetIQ WFA setup program on the node where the installation failed.
	- **9b** Select **Install WFA on a new node in the cluster (existing WFA installation)**.

### <span id="page-40-0"></span>**Installing Reporting Center in a Cluster Environment**

Reporting Center does not support clusters. If you want to install Workflow Automation in a cluster environment, you must install the following Reporting Center components on a separate Reporting server computer:

- Reporting Center Configuration Database
- Reporting Services Data Extension
- Reporting Center Web service

These steps guide you through the process of installing Reporting Center components on a separate Reporting server computer. For more information about Reporting Center components, see the *Reporting Guide for Workflow Automation Reporting Center*.

**To install Reporting Center on a separate Reporting server computer:**

- **1** Log on with an Administrator account to the computer where you want to install Reporting Center components.
- **2** Run the NetIQ WFA setup program from the root folder of the Workflow Automation installation kit.

**NOTE:** Ensure the installation kit is located on the local computer where you are running the setup program.

- **3** Click **Begin Setup**.
- **4** On the Select Components window of the NetIQ WFA Setup wizard, select **WFA Reporting**.
- **5** Click **Next**.
- **6** On the Prerequisites window, under **Required Prerequisites**, click **Reporting Center**, and then click **Install Prerequisite** to start the Reporting Center Setup wizard.
- **7** On the Feature Selection window of the Reporting Center Setup wizard, select the following options:
	- Configuration Database
	- Reporting Services Data Extension
	- Web Service
- **8** Click **Next**.
- **9** Follow the instructions in the Reporting Center Setup wizard until you finish installing the Reporting Center components, and then click **Finish**.
- **10** Follow the instructions in the NetIQ WFA Setup wizard, and then click **Finish**.

### <span id="page-40-1"></span>**Clustering Microsoft Message Queuing on the Workflow Automation Server Computer**

These steps guide you through the process of clustering Microsoft Message Queuing on the Workflow Automation Server computer (or the combined Workflow Automation/Web Server computer), which creates an Workflow Automation-specific resource group.

**NOTE:** A cluster resource group is not the same as a resource group in the Resource Management database. For more information about resource groups in Workflow Automation, see ["Understanding Resource Groups" on page 71.](#page-70-0)

### **To cluster Microsoft Message Queuing on the Workflow Automation Server computer:**

- **1** Log on with an Administrator account to the computer where you want to install the Workflow Automation Server components.
- **2** Start Failover Cluster Manager.
- **3** In the left pane, right-click **Services and applications**, and then click **Configure a Service or Application**.
- **4** On the High Availability Wizard, click **Select Service or Application**.
- **5** Click **Message Queuing**, and then click **Next**.
- **6** Follow the instructions in the High Availability Wizard until you finish clustering Microsoft Message Queuing.

## <span id="page-41-0"></span>**Installing Workflow Automation Server Components in a Three-Tier Cluster Environment**

These steps guide you through the process of installing components on the Workflow Automation Server computer in a three-tier cluster environment.

### **NOTE**

- You only need to run the setup program on one node in the cluster. The setup program automatically installs the components on all other nodes in the cluster.
- If you add a new node to the cluster, repeat these steps on the new node.

The setup program also creates cluster resources. The following table lists the components and their related cluster resources.

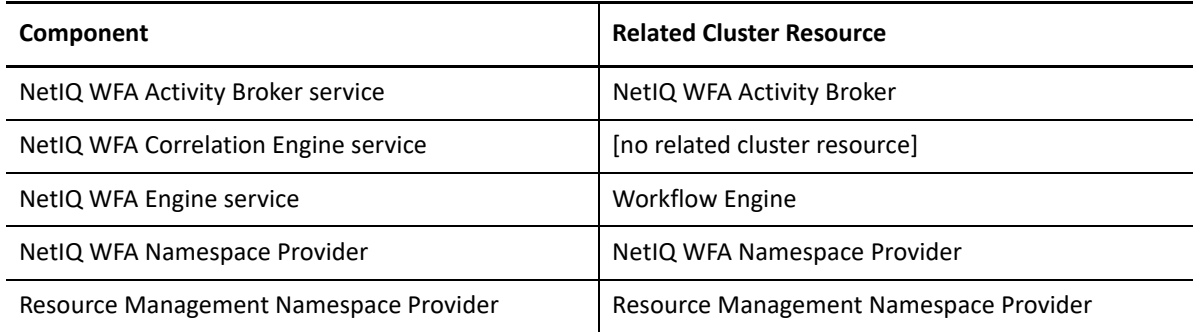

### **To install Workflow Automation Server components in a three-tier cluster environment:**

- **1** Log on with an Administrator account to the computer where you want to install the Workflow Automation Server components.
- **2** Run the NetIQ WFA setup program from the root folder of the Workflow Automation installation kit.

**NOTE:** Ensure the installation kit is located on the local computer where you are running the setup program.

- **3** Click **Begin Setup**.
- **4** On the Select Components window of the NetIQ WFA Setup wizard, select the following options:

**NOTE:** If you are upgrading from a previous version, the setup program automatically selects the components to install.

- WFA Services
- Resource Management Namespace Provider
- **5** *If you want to change the location where the setup program installs Workflow Automation*, ensure you select a drive letter that exists on all nodes in the cluster, such as  $C:\$ . The setup program does not support installing Workflow Automation on the drive you assigned to the WFA resource group.
- **6** Follow the instructions in the NetIQ WFA Setup wizard until you finish installing the Workflow Automation Server components, and then click **Finish**.
- **7** To verify a successful installation, check the installation log file on each passive node in the cluster. Typically, the log file is in the  $c:\Per\gamma$  Files\NetIQ\WFA folder.
- **8** *If the installation process failed on a passive node*, complete the following steps:
	- **8a** Run the NetIQ WFA setup program on the node where the installation failed.
	- **8b** Select **Install WFA on a new node in the cluster (existing WFA installation)**.

## <span id="page-42-0"></span>**Installing Web Server Components in a Three-Tier Cluster Environment**

These steps guide you through the process of installing components on the Web Server computer in a three-tier cluster environment.

### **NOTE**

- You only need to run the setup program on one node in the cluster. The setup program automatically installs the components on all other nodes in the cluster.
- If you add a new node to the cluster, repeat these steps on the new node.

The setup program also creates cluster resources. The following table lists the components and their related cluster resources.

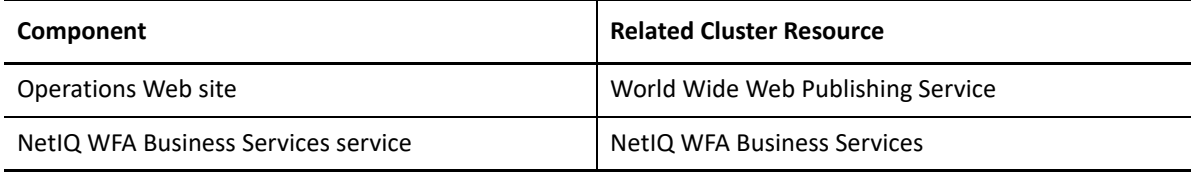

### **To install Web Server components in a three-tier cluster environment:**

**1** Disable the firewall on the Workflow Automation Server computer.

If you do not disable the firewall, the NetIQ WFA setup program cannot locate the Workflow Automation Server computer during the Web Server computer installation.

- **2** Log on with an Administrator account to the computer where you want to install the Web Server components.
- **3** Configure the Group Policy security settings on the Web Server computer to allow anonymous access.
- **4** Run the NetIQ WFA setup program from the root folder of the Workflow Automation installation kit.

**NOTE:** Ensure the installation kit is located on the local computer where you are running the setup program.

- **5** Click **Begin Setup**.
- **6** On the Select Components window of the NetIQ WFA Setup wizard, select the following components:

**NOTE:** If you are upgrading from a previous version, the setup program automatically selects the components to install.

- Web Server Components (complete feature)
- WFA Reporting

**NOTE:** In a cluster environment, the WFA Reporting component allows you to point to the Reporting server computer. For more information about the Reporting server computer, see ["Installing Reporting Center in a Cluster Environment" on page 41](#page-40-0).

- **7** *If you want to change the location where the setup program installs Workflow Automation*, ensure you select a drive letter that exists on all nodes in the cluster, such as  $C:\$ . The setup program does not support installing Workflow Automation on the drive you assigned to the WFA resource group.
- **8** Click **Next**.
- **9** Follow the instructions in the NetIQ WFA Setup wizard until you finish installing the Web Server components, and then click **Finish**.
- **10** To verify a successful installation, check the installation log file on each passive node in the cluster. Typically, the log file is in the  $c:\Per\gamma$  Files\NetIO\WFA folder.
- **11** *If the installation process failed on a passive node*, complete the following steps:
	- **11a** Run the NetIQ WFA setup program on the node where the installation failed.
	- **11b** Select **Install WFA on a new node in the cluster (existing WFA installation)**.
- **12** Enable the firewall on the Workflow Automation Server computer.

## <span id="page-44-0"></span>**Installing Workflow Automation and Web Server Components in a Two-Tier Cluster Environment**

These steps guide you through the process of installing components on a combined Workflow Automation/Web Server computer in a two-tier cluster environment.

### **NOTE**

- You only need to run the setup program on one node in the cluster. The setup program automatically installs the components on all other nodes in the cluster.
- If you add a new node to the cluster, repeat these steps on the new node.

The setup program also creates cluster resources. The following table lists the components and their related cluster resources.

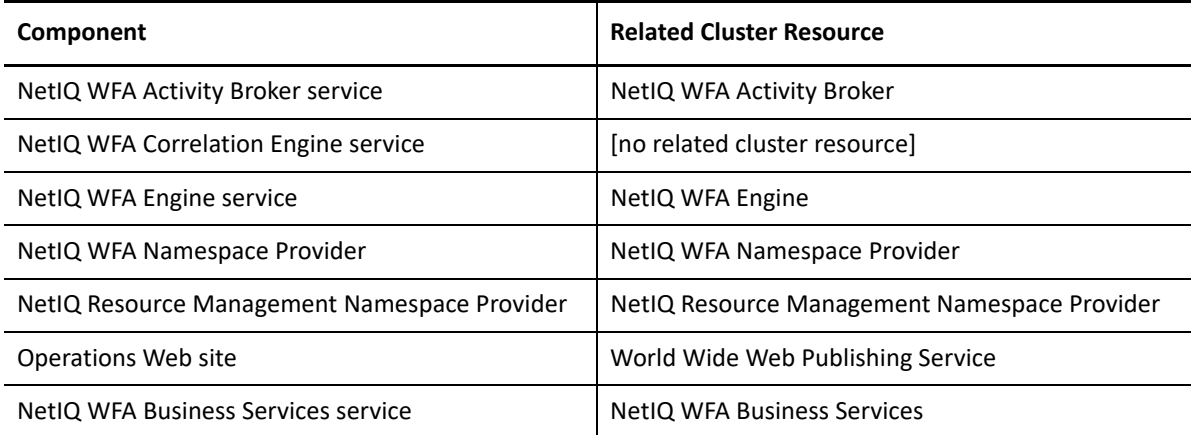

### **To install Workflow Automation Server and Web Server components in a two-tier cluster environment:**

- **1** Log on with an Administrator account to the computer where you want to install the combined Workflow Automation Server and Web Server components.
- **2** Run the NetIQ WFA setup program from the root folder of the Workflow Automation installation kit.

**NOTE:** Ensure the installation kit is located on the local computer where you are running the setup program.

- **3** Click **Begin Setup**.
- **4** On the Select Components window of the NetIQ WFA Setup wizard, select the following options:

**NOTE:** If you are upgrading from a previous version, the setup program automatically selects the components to install.

- WFA Services
- Web Server Components (complete feature)
- WFA Reporting

**NOTE:** In a cluster environment, the WFA Reporting component allows you to point to the Reporting server computer. For more information about the Reporting server computer, see ["Installing Reporting Center in a Cluster Environment" on page 41](#page-40-0).

- Resource Management Service
- **5** *If you want to change the location where the setup program installs Workflow Automation*, ensure you select a drive letter that exists on all nodes in the cluster, such as  $C:\$ . The setup program does not support installing Workflow Automation on the drive you assigned to the WFA resource group.
- **6** Click **Next**.
- **7** Follow the instructions in the NetIQ WFA Setup wizard until you finish installing the combined server components and the databases, and then click **Finish**.
- **8** To verify a successful installation, check the installation log file on each passive node in the cluster. Typically, the log file is in the  $c:\Per\gamma$  Files\NetIQ\WFA folder.
- **9** *If the installation process failed on a passive node*, complete the following steps:
	- **9a** Run the NetIQ WFA setup program on the node where the installation failed.
	- **9b** Select **Install WFA on a new node in the cluster (existing WFA installation)**.

## <span id="page-45-0"></span>**Installing the Reporting Center Console Locally**

These steps guide you through the process of installing the Reporting Center Console on a user's computer. For more information about Reporting Center components, see the *Reporting Guide for Workflow Automation Reporting Center*.

### **To install the Reporting Center Console on a user's computer:**

- **1** Log on with an Administrator account to the computer where you want to install the Workflow Automation components.
- **2** Run the NetIQ WFA setup program from the root folder of the Workflow Automation installation kit.

**NOTE:** Ensure the installation kit is located on the local computer where you are running the setup program.

- **3** Click **Begin Setup**.
- **4** On the Select Features window, select **WFA Reporting**, and then click **Next**.
- **5** On the Prerequisites window, under **Required Prerequisites**, click **Reporting Center**, and then click **Install Prerequisite** to start the Reporting Center Setup wizard.
- **6** On the Feature Selection window, select **Console**, and then click **Next**.
- **7** Follow the instructions in the Reporting Center Setup wizard until you finish installing the Reporting Center Console, and then click **Finish**.
- **8** Follow the instructions in the NetIQ WFA Setup wizard until you finish configuring the Reporting Center Console, and then click **Finish**.

## <span id="page-46-0"></span>**Installing the Configuration Console Locally**

<span id="page-46-1"></span>These steps guide you through the optional process of installing the Configuration Console on a local computer. For more information about installing the Configuration Console using ClickOnce deployment, see ["Starting the Configuration Console the First Time" on page 60.](#page-59-0)

**NOTE:** Installing the Configuration Console locally creates a shortcut in the NetIQ program group.

**NOTE:** If your Workflow Automation web server requires HTTPS then use the Configuration Console to import the web server first and then add the certificate to the enterprise trust store.

### **To install the Configuration Console locally:**

- **1** Log on with an Administrator account to the computer where you want to install the Workflow Automation components.
- **2** Run the NetIQ WFA setup program from the root folder of the Workflow Automation installation kit.

**NOTE:** Ensure the installation kit is located on the local computer where you are running the setup program.

- **3** Click **Begin Setup**.
- **4** On the Select Features window, select **Configuration Console (optional local install)**, and then click **Next**.
- **5** Follow the instructions in the NetIQ WFA Setup wizard until you finish installing the Configuration Console, and then click **Finish**.

## **Installing the Workflow Automation Event Generator**

These steps guide you through the process of installing the Workflow Automation Event Generator on a local computer.

**To install the Workflow Automation Event Generator on a local computer:**

- **1** Log on with an Administrator account to the computer where you want to install the Workflow Automation components.
- **2** Run the NetIQ WFA setup program from the root folder of the Workflow Automation installation kit.

**NOTE:** Ensure the installation kit is located on the local computer where you are running the setup program.

- **3** Click **Begin Setup**.
- **4** On the Select Features window, select **WFA Event Generator (optional)**, and then click **Next**.
- **5** Follow the instructions in the Setup wizard until you finish installing the Workflow Automation Event Generator, and then click **Finish**.

## **Uninstalling Workflow Automation**

If necessary, you can uninstall Workflow Automation by completing the procedures in the following sections. These procedures remove all Workflow Automation components from your environment.

To successfully uninstall Workflow Automation, you must remove the components in the correct order. The following checklist specifies the correct order for uninstalling Workflow Automation components.

**NOTE:** If the uninstallation program cannot completely remove any files or folders that are still in use, it will prompt you to restart your computer. When you restart the computer, the uninstallation program automatically removes the remaining files and folders.

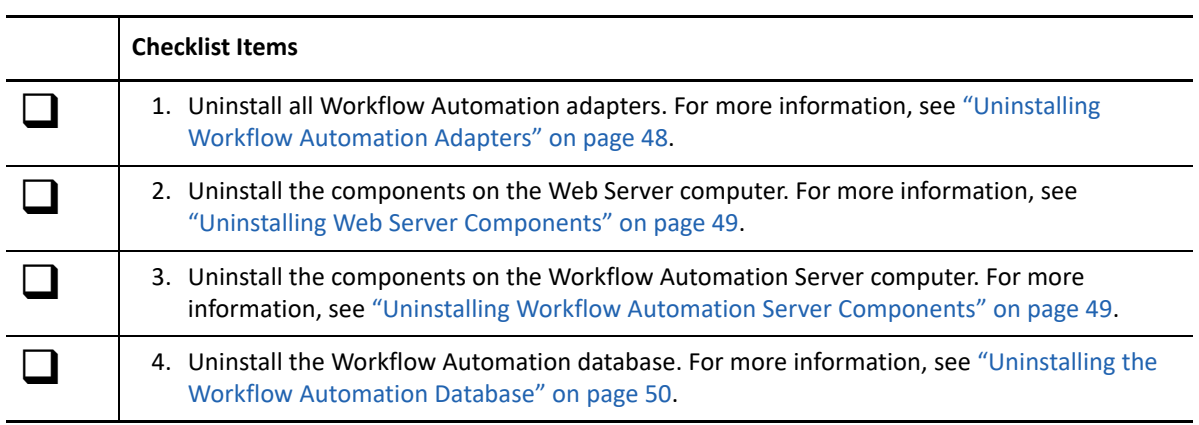

### <span id="page-47-0"></span>**Uninstalling Workflow Automation Adapters**

Before you remove any other Workflow Automation components, you must uninstall any Workflow Automation adapters on the Workflow Automation Server computer.

**WARNING:** Shared adapters communicate with multiple products. For example, the AppManager Integration Adapter (AppManager adapter) communicates with Workflow Automation and the AppManager Operations Portal. Do not uninstall a shared adapter unless you no longer use all products with which it communicates.

### **To uninstall a Workflow Automation adapter:**

<span id="page-47-1"></span>**1** Log on to the Workflow Automation Server computer with an administrator account.

**NOTE:** If you are uninstalling from a cluster environment, log on to a passive node in the cluster.

- **2** *If you are uninstalling from a cluster environment*, remove the computer from the cluster.
- **3** Close all open applications.
- **4** Open Control Panel and select **Add or Remove Programs**.
- **5** Select **NetIQ WFA** *Product Name* **Adapter**, where *Product Name* is the name of the product to which the adapter connects.
- <span id="page-47-2"></span>**6** Click **Remove**.
- **7** *If you are uninstalling from a cluster environment*, complete the following steps:
	- **7a** Repeat Steps [Step 1](#page-47-1) through [Step 6](#page-47-2) on all passive nodes.
	- **7b** Repeat Steps [Step 1](#page-47-1) through [Step 6](#page-47-2) on the active node.

### <span id="page-48-0"></span>**Uninstalling Web Server Components**

After you remove all Workflow Automation adapters, you can uninstall the Workflow Automation components on the Workflow Automation Server computer.

#### **To uninstall Workflow Automation components on the Web Server computer:**

<span id="page-48-2"></span>**1** Log on to the Web Server computer with an administrator account.

**NOTE:** If you are uninstalling from a cluster environment, log on to a passive node in the cluster.

- **2** *If you are uninstalling from a cluster environment*, remove the node from the cluster. If you do not remove the node from the cluster, and a failover occurs, the failover might interfere with the uninstallation procedure.
- **3** Close all open applications.
- **4** Open Control Panel and select **Add or Remove Programs**.
- **5** Select **NetIQ Workflow Automation**.
- <span id="page-48-3"></span>**6** Click **Remove**.
- **7** *If you are uninstalling from a cluster environment*, complete the following steps:
	- **7a** Repeat Steps [Step 1](#page-48-2) through [Step 6](#page-48-3) on all passive nodes.
	- **7b** Repeat Steps [Step 1](#page-48-2) through [Step 6](#page-48-3) on the active node.

### <span id="page-48-1"></span>**Uninstalling Workflow Automation Server Components**

After you remove all Workflow Automation components on the Web Server computer, you can uninstall the Workflow Automation components on the Workflow Automation Server computer.

**NOTE:** If you are using Workflow Automation in a two-tier configuration, you do not need to uninstall the Workflow Automation Server components separately from the Web Server components. For more information about a two-tier configuration, see ["Supported Configurations"](#page-19-0)  [on page 20](#page-19-0).

### **To uninstall Workflow Automation components on the Workflow Automation Server computer:**

<span id="page-48-4"></span>**1** Log on to the Workflow Automation Server computer with an administrator account.

**NOTE:** If you are uninstalling from a cluster environment, log on to a passive node in the cluster.

- **2** *If you are uninstalling from a cluster environment*, remove the node from the cluster. If you do not remove the node from the cluster, and a failover occurs, the failover might interfere with the uninstallation procedure.
- **3** Close all open applications.
- **4** Open Control Panel and select **Add or Remove Programs**.
- **5** Select **NetIQ Workflow Automation**.
- <span id="page-49-1"></span>**6** Click **Remove**.
- **7** *If you are uninstalling from a cluster environment*, complete the following steps:
	- **7a** Repeat Steps [Step 1](#page-48-4) through [Step 6](#page-49-1) on all passive nodes.
	- **7b** Repeat Steps [Step 1](#page-48-4) through [Step 6](#page-49-1) on the active node.

### <span id="page-49-0"></span>**Uninstalling the Workflow Automation Database**

Completely removing Workflow Automation from your enterprise requires removing the Workflow Automation database from the Database Server computer. After you remove all Workflow Automation components from the Workflow Automation Server and Web Server computers, you can uninstall the Workflow Automation database.

The setup program does not automatically remove the database. Use the Microsoft SQL Server administrator tools to remove the Workflow Automation database from the Database Server computer. For more information about removing databases, see the Microsoft SQL Server documentation.

**WARNING:** Shared databases, such as the Resource Management and Reporting Center databases, provide data to multiple products. For example, both Workflow Automation and Directory and Resource Administrator use the Reporting Center database. Do not uninstall a shared database unless you no longer use all products that access it.

**NOTE:** If you are uninstalling from a cluster environment, ensure you remove the computer from the cluster before you perform the uninstallation procedure.

This chapter provides step-by-step procedures to help the Workflow Automation Administrator get started in Workflow Automation.

## **Workflow Automation Administrator Checklist**

The Workflow Automation Administrator is responsible for installing, configuring, managing, and maintaining Workflow Automation. The Workflow Automation Administrator might also install Workflow Automation adapters, manage security, and consult with discipline experts.

After installing Workflow Automation, the Workflow Automation Administrator needs to complete certain tasks to prepare Workflow Automation for use. Use the following checklist to help you complete the tasks.

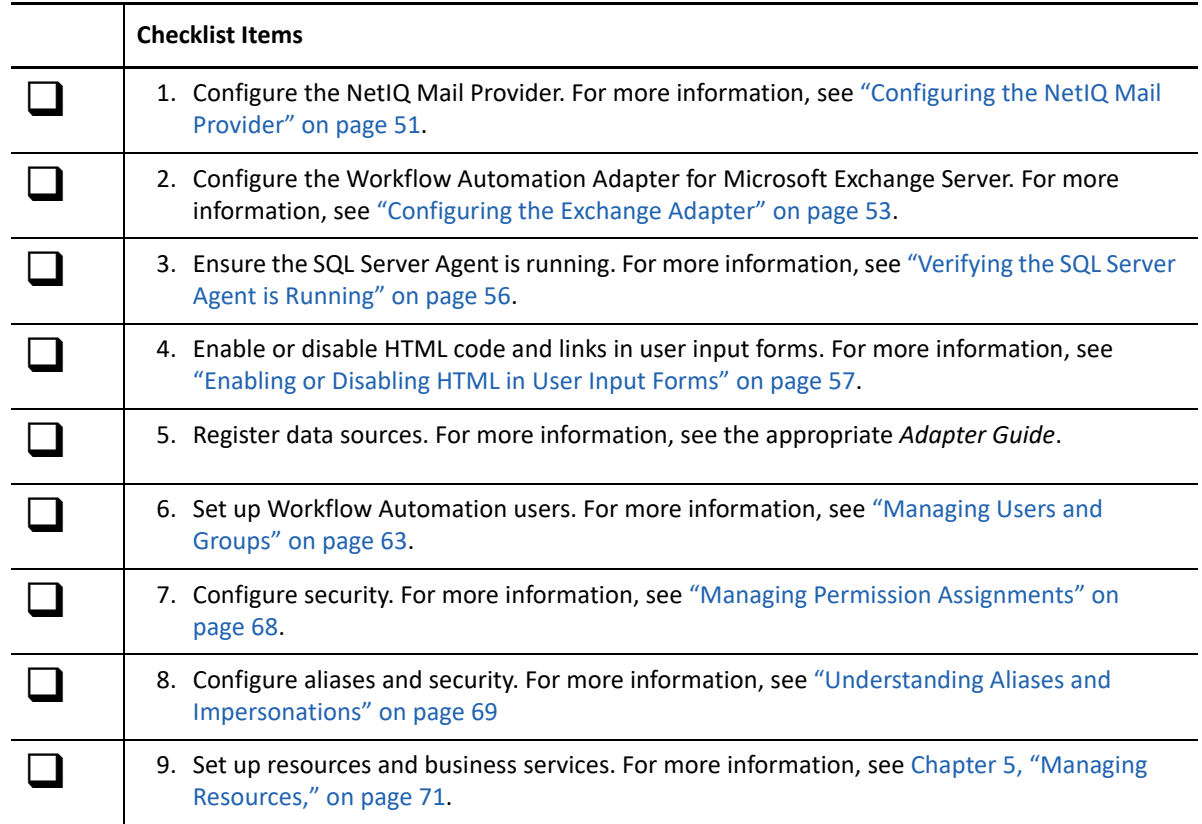

## <span id="page-50-0"></span>**Configuring the NetIQ Mail Provider**

The NetIQ Mail Provider allows Workflow Automation to monitor specific email accounts for new messages. When a new email message arrives, the NetIQ Mail Provider sends an email event to Workflow Automation. If the email event meets defined trigger criteria, the trigger initiates a work item.

**NOTE:** The NetIQ Mail Provider monitors only the inbox for the specified email account. If you have message rules that move an incoming message to another folder, the NetIQ Mail Provider cannot send an event for that message.

Using the Workflow Automation Adapter Configuration Utility, you can configure the NetIQ Mail provider to monitor email accounts on the following types of email servers:

- Exchange Web Service Protocol (EWS)
- Post Office Protocol version 3 (POP3)
- Internet Message Access Protocol (IMAP)

#### **NOTE**

- The NetIQ Mail Provider supports Secure Socket Layer (SSL) for both EWS, POP3, and IMAP.
- Ensure any application that accesses the email account, such as Microsoft Outlook, leaves a copy of incoming email messages on the server. If the application deletes email messages from the server, the NetIQ Mail Provider cannot effectively monitor for new email events.
- The POP3 protocol allows only one active connection per email account. Depending on how you implement the POP3 server, additional connections might disconnect Workflow Automation from the mail server. If you want to configure another email client to connect to the email account, see your email administrator to determine the best alternative to the POP3 protocol.
- **Before configuring the EWS protocol, install the certificate used by the Exchange server on the** Workflow Automation server in the Enterprise Trust store.
- The EWS protocol supports auto discovery of Exchange Server. Clear the Email Server Host field, and then click Test Email Connection. If the Exchange server is found for the email account, the Email Server Host field will be populated with the Exchange server EWS URL.
- The EWS protocol supports integrated Windows authentication. If the user ID and password is left blank, the Workflow Automation service account is going to be used as a monitored EWS account.

#### **To monitor a POP3 or IMAP email account:**

**1** In the email account you want to monitor, ensure the account is empty or contains only emails for which you want the NetIQ Mail Provider to create events.

**NOTE:** When you configure the NetIQ Mail Provider to monitor an email account, the provider creates an event for each email in the account, and then sends them to Workflow Automation. If a Process Author has not created a workflow to match these events, the events do not initiate work items.

- **2** Log on to the Workflow Automation Server computer with an Administrator account.
- **3** In the program group, click **NetIQ** > **Workflow Automation Adapter Configuration Utility**.
- **4** In the left pane, click **Email Accounts**.
- **5** On the **Edit** menu, click **New Entry**.
- **6** In the view pane, click **Monitor an Internet email account**.
- **7** Provide the appropriate information, and then click **Exit**.
- **8** Restart any open instances of the Configuration Console to see the changes.

## <span id="page-52-0"></span>**Configuring the Exchange Adapter**

The Workflow Automation Adapter for Microsoft Exchange Server (Exchange adapter) enables Workflow Automation to communicate with Exchange Server to:

- Initiate work items as a result of an email sent to a particular mailbox
- Send an email from a particular mailbox during the course of a workflow
- Pause a workflow and wait for an email sent to a particular mailbox
- Extract and save attachments from an email

**NOTE:** Exchange Server email can also be monitored using the EWS protocol.

The Exchange adapter includes a library of workflow activities that Process Authors can use in the Workflow Designer. For more information about activities or activity libraries, see the *Workflow Automation Process Authoring Guide*.

The following table provides an overview of tasks to configure the Exchange adapter.

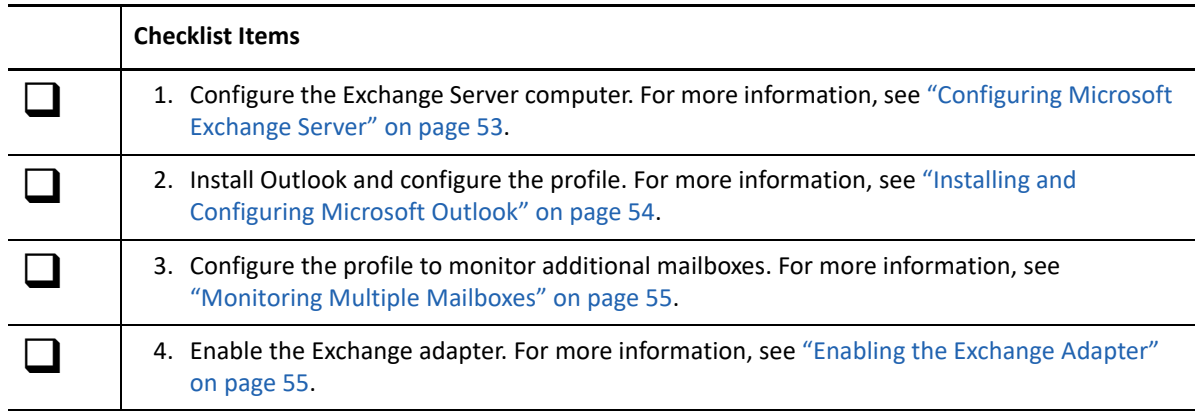

## <span id="page-52-1"></span>**Configuring Microsoft Exchange Server**

Before you configure the Exchange adapter on the Workflow Automation Server computer, ensure the following:

- The Exchange Server computer is in the same domain as the Workflow Automation Server computer. If the two computers are not in the same domain, the Exchange Server computer does not recognize the Exchange adapter credentials. For more information about configuring domains in your environment, see the appropriate Microsoft documentation.
- Your Exchange administrator creates an Exchange account for the Workflow Automation application credentials. If an Exchange account does not exist for the Workflow Automation application credentials, you cannot properly configure the profile in Outlook. For more information about the Workflow Automation application credentials, see ["Understanding](#page-18-0)  [Workflow Automation Application Credentials" on page 19](#page-18-0).

## <span id="page-53-0"></span>**Installing and Configuring Microsoft Outlook**

Before you configure the Exchange adapter on the Workflow Automation Server computer, you must install and configure the Outlook (64 bit version) on the Workflow Automation Server computer. For more information about installing Outlook, see the appropriate Microsoft documentation.

**NOTE:** If your Workflow Automation Server computer belongs to a cluster, install Outlook (64 bit) on each node in the cluster.

After you install Outlook, you must configure the default profile, typically named Outlook, to use the Exchange account for the Workflow Automation application credentials. When the Exchange adapter detects a new email in the mailbox, it sends an event to Workflow Automation.

**NOTE:** We recommend you to use only the default Outlook profile with the Exchange adapter. If you need to monitor more than one account, you can associate additional mailboxes with the Outlook profile. For more information about monitoring multiple mailboxes, see ["Monitoring](#page-54-0)  [Multiple Mailboxes" on page 55.](#page-54-0)

### **To configure the profile in Outlook:**

- <span id="page-53-1"></span>**1** Log on to the Workflow Automation Server computer using the Workflow Automation application credentials.
- **2** Start Outlook.
- <span id="page-53-2"></span>**3** In the configuration wizard, ensure the following values are set:

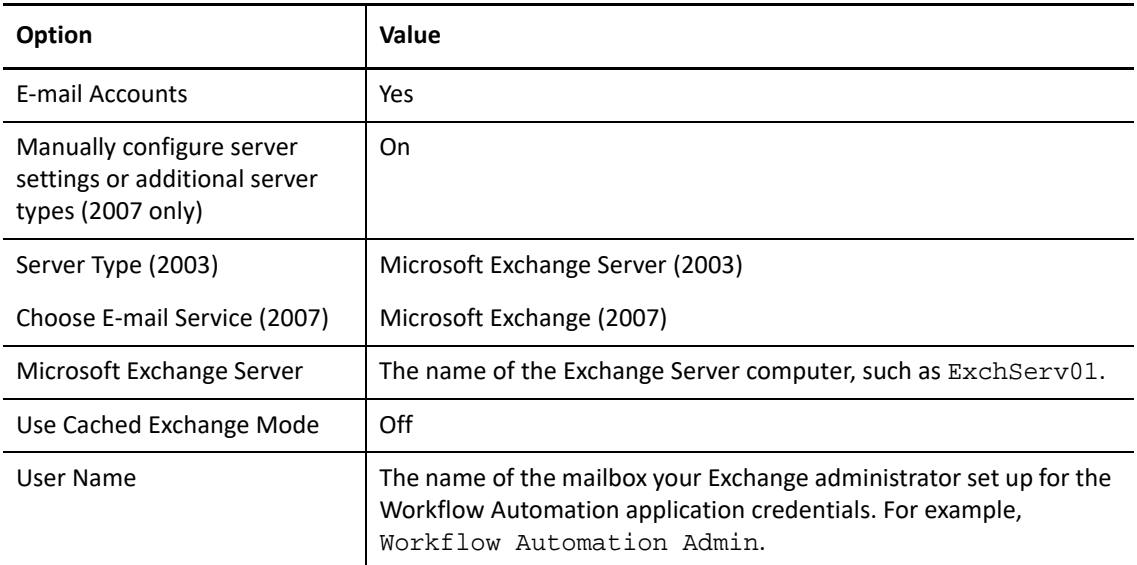

**4** *If the Workflow Automation Server computer belongs to a cluster*, repeat Steps [Step 1](#page-53-1) through [Step 3](#page-53-2) on each node in the cluster.

## <span id="page-54-0"></span>**Monitoring Multiple Mailboxes**

Using the Mail applet in Control Panel on the Workflow Automation Server computer, you can associate additional mailboxes with the Outlook profile. When the Exchange adapter detects a new email in an associated mailbox, it sends an event to Workflow Automation. For more information about adding additional mailboxes to the profile, see the appropriate Microsoft documentation.

### **NOTE**

- If the Mail applet is not available, ensure you have installed Microsoft Outlook and configured the default profile. For more information about configuring the profile, see ["Installing and](#page-53-0)  [Configuring Microsoft Outlook" on page 54.](#page-53-0)
- After you use the Mail applet to make changes, restart the Namespace Provider service.
- If your Workflow Automation Server computer belongs to a cluster, ensure you make the same changes to the Mail applet on each node in the cluster.

For each mailbox you associate with the profile, ensure your Exchange Administrator grants read and send privileges to the Exchange account for the Workflow Automation application credentials.

### **WARNING**

- Any user that logs on to the Workflow Automation Server computer using the Workflow Automation application credentials and starts Outlook can see the email for all monitored mailboxes.
- The size of the monitored mailboxes affects the response time of the Exchange adapter. We recommend deleting old emails from monitored mailboxes on a regular basis.

### <span id="page-54-1"></span>**Enabling the Exchange Adapter**

After you configure the Exchange Server computer and install Outlook on the Workflow Automation Server computer, you can enable the Exchange adapter to monitor one or more mailboxes.

### **To enable the Exchange adapter:**

- **1** Log on to the Workflow Automation Server computer with an Administrator account.
- **2** In the NetIQ program group, click **NetIQ** > **Workflow Automation Adapter Configuration Utility**.
- **3** In the left pane, click **Email Accounts**.
- **4** On the **Edit** menu, click **New Entry**.
- **5** In the view pane, click **Monitor Microsoft Exchange Server accounts**.
- **6** Provide a description, and then click **Exit**.
- **7** *If there are any open instances of the Configuration Console*, restart them to see the changes to the NetIQ Mail Provider.

## <span id="page-55-0"></span>**Verifying the SQL Server Agent is Running**

The following jobs require the SQL Server Agent to be running on the Database Server computer hosting the WFA database.

### **Capture New Report Data**

Uses stored procedures to populate the reporting tables in the WFA database on an hourly basis, starting one hour after Workflow Automation initiates the first work item. If you run reports during the hour between jobs, the reports display data from the most recent instance of the job. If you run any reports in Reporting Center during the hour after the first work item, the reports will appear empty. If you require the most recent data in your reports, you can run the job manually. For more information about running the job manually, see ["Starting a Job](#page-55-1)  [Manually" on page 56.](#page-55-1)

### **Purge Resources from Data Sources**

Removes unused resources from the Resource Management database according to the specified retention times. The job optionally hides computers that are not currently sending data to Workflow Automation. For more information about retention time for resources and hiding inactive computers, see the Help for Global Administrator Settings on the Options window in the Configuration Console.

### **Hourly Cleanup**

Removes events, work items, and work item data from the WFA database according to the specified retention times. The job removes unused events as well as events that are associated with work items. For more information about retention time settings for events and work items, see the Help for Global Administrator Settings on the Options window in the Configuration Console.

### **Checking the Status of the SQL Server Agent**

You can check the status of the SQL Server Agent at any time and, if necessary, start it manually.

### **To check the status of the SQL Server Agent:**

- **1** Log on to the Database Server computer with an Administrator account.
- **2** Start Microsoft SQL Server Management Studio.
- **3** In the left pane, verify the SQL Server Agent is running.
- **4** *If the SQL Server Agent is not running,* right-click **SQL Server Agent**, and then click **Start**.
- **5** Click **Yes**.
- **6** On the **File** menu, click **Exit**.

### <span id="page-55-1"></span>**Starting a Job Manually**

The Capture New Report Data job runs hourly. If you want to populate the reporting tables before the regularly scheduled job, you can run it manually.

### **To run a job manually:**

**1** Log on to the Database Server computer with an Administrator account.

- **2** Start Microsoft SQL Server Management Studio.
- **3** In the left pane, expand **SQL Server Agent** > **Jobs**.
- **4** Right-click the job you want to start, and then click **Start Job at Step**.
- **5** On the Start Jobs window, review any messages.
- **6** *If you receive an error message,* in the **Message** field, click the link to see the details.
- **7** On the Start Jobs window, click **Close**.
- **8** On the **File** menu, click **Exit**.

## <span id="page-56-0"></span>**Enabling or Disabling HTML in User Input Forms**

By default, the **Description** field in user input forms supports HTML, including links. If your security policy does not allow for HTML links, you can disable the option in the Web. Config file.

#### **To enable or disable HTML in user input forms:**

- **1** Log on to the Web Server computer with an Administrator account.
- **2** Open the Web. Config file, typically located in the  $C:\Per{\text{erg}}$ Files\NetIQ\WFA\AegisWebApp folder.
- **3** Set the AllowFormDescriptionLink value to one of the following:
	- **True** Allows Process Authors to use HTML code in the **Description** field of user input forms. At run time, Process Operators can click any links.
	- **False** Blocks HTML code. If a Process Author includes any formatting or links, a Process Operator sees only raw HTML code at run time.

## **Modifying Workflow Automation Repository Configuration**

During installation, you specify the SQL Server computer that hosts the WFA and Resource Management databases and the authentication method the providers use to communicate with them. After installation is complete, if you move the database to another host or modify the logon credentials, the providers cannot communicate with the databases. You must manually update the host information or logon credentials in the Workflow Automation Adapter Configuration Utility.

### **To update the location or logon credentials for a database:**

- **1** Log on to the Workflow Automation Server computer with an Administrator account.
- **2** Stop the following services:
	- NetIQ Workflow Automation Activity Broker
	- NetIQ Workflow Automation Correlation Engine
	- NetIQ Workflow Automation Engine
- **3** *If the Workflow Automation Server and Web Server are on the same computer in your environment*, stop the NetIQ Workflow Automation Business Services service.
- **4** *If you are moving a database to another server computer*, complete the following steps:
	- **4a** Log on to the Database Server computer with an Administrator account.
	- **4b** Stop the database you want to move.
	- **4c** Perform a full backup of the database.
	- **4d** Log on to the new server computer with an Administrator account.
	- **4e** Restore the backup on the new server computer.
- **5** To install the SQL Server Agent jobs on the new Database Server computer, perform the following steps:
	- **5a** On the Workflow Automation Server computer, open a command prompt for each of the following locations:
		- C:\Program Files\NetIQ\WFA\DB\PGE
		- C:\Program Files\NetIQ\WFA\DB\RPT
		- C:\Program Files\NetIQ\ResourceManagementService\script\iqrmdb\IQRM
	- **5b** For each location, type the following command:

```
sqlcmd -b -S Server -U "SqlUser" -P "SqlPwd" -i InstallJobs.sql
Where:
```
- *Server* is the name of the new Database Server computer, including the instance, such as HOUAE001\Instance1.
- *SqlUser* and*SqlPwd* are the user name and password for SQL authentication. If you use Windows authentication, do not include these options in the command.
- **6** On the Workflow Automation Server computer, in the NetIQ program group, click **NetIQ** > **Workflow Automation Adapter Configuration Utility**.
- **7** In the left pane, expand **WFA Repositories**, and then click the database you want to update.
- **8** In the view pane, provide the new server location or logon credentials, and then click **Test Database Connection**.
- **9** *If the test connection is successful*, click **Exit**.
- **10** Restart the following services:
	- NetIQ Workflow Automation Activity Broker
	- ◆ NetIQ Workflow Automation Correlation Engine
	- NetIQ Workflow Automation Engine
- **11** *If the Workflow Automation Server and Web Server are on the same computer in your environment*, restart the NetIQ Workflow Automation Business Services service.
- **12** *If you moved a database to another server computer*, make a backup copy of the old database before you delete it

## **Modifying Workflow Automation Application Credentials**

During the installation process, the Workflow Automation Administrator specifies the default user account Workflow Automation uses to operate the following Workflow Automation accounts:

• Service account

- Resource Management account
- Default Workflow Automation Administrator account

After installation is complete, if the user account changes in any way, such as a new password, the services cannot authenticate their communication with each other and the adapters cannot communicate with the Resource Management provider. You must manually update the account information for the service account and the Resource Management account.

For more information about Workflow Automation application credentials, see ["Understanding](#page-18-0)  [Workflow Automation Application Credentials" on page 19](#page-18-0).

### **Updating the Service Account**

If the user account associated with the service account changes in any way, such as a new password, you must manually update the user account associated with the services.

**NOTE:** You can associate a different account with the services without affecting the Resource Management account or the default Workflow Automation Administrator account. The services must all use the same account.

### **To update the service account:**

- **1** Log on to the Workflow Automation Server computer with an Administrator account.
- **2** On the Start menu, click **Control Panel** > **Administrative Tools** > **Services**.
- **3** Update the appropriate account information for each of the following services:
	- Workflow Engine
	- Activity Broker
	- Namespace Provider
- **4** Restart the Namespace Provider service. The Namespace Provider service automatically restarts the Workflow Engine and the Activity Broker services.

### **Updating the Resource Management Account**

If the user account associated with the Resource Management account changes in any way, such as a new password, you must manually update the account in the Adapter Configuration Utility.

**NOTE:** You can associate a different account with the Resource Management account without affecting the service account or the default Workflow Automation Administrator account.

### **To update the Resource Management account:**

- **1** Log on to the appropriate computer with an Administrator account.
- **2** In the NetIQ program group, click **NetIQ** > **Workflow Automation Adapter Configuration Utility**.
- **3** In the left pane, expand **Resource Management**, and then click the name of the Workflow Automation Server.
- **4** In the view pane, modify the appropriate information, and then click **Exit**.
- **5** Restart the Namespace Provider service. The Namespace Provider service automatically restarts the Workflow Engine and Activity Broker services.

## **Running the Configuration Console in a Different Domain**

By default, the BSL and the Configuration Console must be running on computers in the same domain or in domains that trust each other. If you have users that need to run the Configuration Console on a computer that is not in a trusted domain, you can configure the BSL to use SOAP 1.1 to communicate securely with the Configuration Console. For more information about configuring the BSL to use SOAP 1.1, contact Support.

## **Understanding Database Recovery**

Many of the operations in the Configuration Console and the Workflow Designer communicate with one of the databases connected to Workflow Automation. If you perform a step that cannot connect to the appropriate database, Workflow Automation attempts to immediately reconnect. If the attempt is unsuccessful, Workflow Automation tries again in 90 seconds.

<span id="page-59-0"></span>**WARNING:** If you receive a database connection error when you attempt to commit a change to a database, such as a new workflow, do not shut down or cancel, or you may lose the data. Wait 90 seconds and try again to save your changes.

## **Starting the Configuration Console the First Time**

The Configuration Console is a Windows-based application delivered to your desktop using Microsoft ClickOnce publishing and deployment technology. To start the console the first time, launch it from the Operations Console. The initial ClickOnce deployment creates a shortcut in the program group.

**NOTE:** If your environment does not allow ClickOnce installation, you can install the Configuration Console locally on any computer. For more information about installing the Configuration Console locally, see ["Installing the Configuration Console Locally" on page 47.](#page-46-1)

### **To launch the Configuration Console from the Operations Console:**

- **1** *If you are logged on to the Web Server computer*, click **Start** > **NetIQ** > **Workflow Automation Operations Console**.
- **2** *If you are logging on to the Operations Console remotely*, complete the following steps:
	- **2a** Start Internet Explorer.
	- **2b** Specify the following URL, where *hostcomputer* is the name of the Web Server computer: http[s]://*hostcomputer*/WFA
- **3** On the Operations Console Login window, log on as a member of the WFA Administrators group.
- **4** *If you are logging on for the first time after installation,* log on with the user account specified during installation.
- **5** To ensure the local computer has the prerequisites for installing the Configuration Console, complete the following steps:
	- **5a** Click **Configuration Console Prerequisites**.
	- **5b** *If you need to install the prerequisites*, click **Install Prerequisites**.
	- **5c** Close the WFA Configuration Console Prerequisites window.
- **6** Click **Launch Configuration Console**.
- **7** On the Configuration Console Login window, log on as a member of the WFA Administrators group.

## **Switching Users**

If you select the **Sign me in automatically** check box on the Configuration Console logon screen, Workflow Automation bypasses the logon screen the next time you start it. If you want to log on as a different user, you can do either of the following:

- In the Configuration Console, click **Exit and Sign Off**. The next time you start the Configuration Console, Workflow Automation displays the logon screen.
- Before you start Workflow Automation, press and hold Ctrl+Shift. Workflow Automation displays the logon screen instead of opening the Configuration Console.

## 4 <sup>4</sup>**Configuring Workflow Automation Security**

<span id="page-62-0"></span>Workflow Automation collects information across your enterprise, allowing people in a number of different roles to use and benefit from using that information. Security settings control who can access the Workflow Automation interfaces and which activities each user can perform.

## **Managing Users and Groups**

Workflow Automation supports imported user and group accounts from both Active Directory (AD) and the local Security Account Manager (SAM) database on the Workflow Automation Server computer, as well as internal Workflow Automation users and groups. You cannot modify the imported user and group accounts in Workflow Automation, but you can configure Workflow Automation to automatically synchronize the accounts with any changes made in AD and the SAM database. For more information about account synchronization, see ["Understanding User and Group](#page-63-0)  [Synchronization" on page 64](#page-63-0).

- ["Default Groups" on page 63](#page-62-1)
- ["Understanding User and Group Synchronization" on page 64](#page-63-0)
- ["Importing Local Users" on page 65](#page-64-0)
- ["Importing Local Groups" on page 66](#page-65-0)
- ["Creating a Workflow Automation Group" on page 66](#page-65-1)

### <span id="page-62-1"></span>**Default Groups**

Workflow Automation provides the following default groups, each of which is associated with a default permission set at the global level to determine product access. Domain groups imported from Active Directory must be added to applicable default groups to have their applicable permissions. This includes being added to the WFA Users group to authorize logins to Workflow Automation.

For information about default permission sets, see [Default Permission Sets.](#page-66-0)

### **Administrators**

Workflow Automation imports the local Administrators group during the installation procedure and associates the group with the WFA Administration permission set.

#### **WFA Administrators**

User and group accounts associated with the WFA Administrators group have the permissions to perform all Workflow Automation functions.

Administrators in this group typically install Workflow Automation and Workflow Automation adapters. Administrators interact with the Configuration Console and the Adapter Configuration Utility to configure, manage, and maintain Workflow Automation, including security and user setup. They might also be responsible for consulting with discipline experts.

#### **WFA Managers**

User and group accounts associated with the WFA Managers group have all the permissions associated with the WFA Management permission set.

#### **WFA Users**

User and group accounts associated with the WFA Users group have all the permissions associated with the Resource Viewing permission set. Workflow Automation adds all imported users to the WFA Users group.

### **Process Authors**

User and group accounts associated with the Process Authors group have all the permissions associated with the Process Authoring, Process Operation, and Process Viewing permission sets.

Process Authors interact mainly with the Workflow Designer to create and maintain triggers, triggering event definitions, and process workflows.

#### **Process Operators**

User and group accounts associated with the Process Operators group have all the permissions associated with the Process Operation and Process Viewing permission sets.

Process Operators interact mainly with the Operations Console to:

- View processes and associated work items, including activity details, related events, and supporting analysis.
- Manually trigger work items. For example, an HR manager can trigger a workflow to create a new account for a new employee.
- Monitor and supply input to active work items.
- Terminate work items.

Process Operators can also use the Configuration Console to view processes and workflow revisions.

#### **Process Viewers**

User and group accounts associated with the Process Viewers group have all the permissions associated with the Process Viewing permission set.

### <span id="page-63-0"></span>**Understanding User and Group Synchronization**

By default, Workflow Automation periodically checks AD and the SAM database for changes to imported user and group accounts. If Workflow Automation detects changes to the attributes it supports, it automatically synchronizes imported accounts with the updated attributes. Workflow Automation also retrieves the groups to which the imported user and group accounts belong in AD and the SAM database, which allows Workflow Automation to correctly handle permission assignments to parent groups.

To synchronize domain accounts, ensure the Workflow Automation Namespace Provider service account has at least read privileges for the specified domain. If the service account does not have proper rights in the domain, Workflow Automation cannot synchronize attributes and parent groups for domain accounts, which prevents Workflow Automation from displaying the associated parent groups in the Configuration Console. For more information about the service account, see ["Understanding Workflow Automation Application Credentials" on page 19.](#page-18-0) For more information about synchronizing user and group accounts in a one-way trust, see ["Trusted Domains" on page 22](#page-21-0).

### **NOTE**

- If a user account's group memberships change while the user is logged on to the Configuration Console, the user must log off and log back on to see the changes.
- If a group account's group memberships change while a member of the group is logged on to the Configuration Console, the user must log off and log back on to see the changes.

If you disable automatic synchronization, you must manually synchronize user and group accounts to import any changes.

### **To manually synchronize imported user and group accounts:**

- **1** In the Navigation pane, click **Security**.
- **2** In the left pane, click one of the following:
	- **Users**
	- **Groups**
- **3** In the view pane, select the account you want to synchronize.
- **4** In the **User Tasks** or **Group Tasks** list, click **Synchronize Now**.

### <span id="page-64-0"></span>**Importing Local Users**

You can import local SAM user accounts from the SAM database on the computer where the Resource Management provider is running, typically the Workflow Automation Server computer.

### **To import local SAM user accounts:**

- **1** In the Navigation pane, click **Security**.
- **2** In the left pane, click **Users**.
- **3** In the **User Tasks** list, click **Import Local Users**.
- **4** On the Import Local Users window, select the local users you want to import into Workflow Automation, and then click **Import**.

## <span id="page-65-0"></span>**Importing Local Groups**

You can import local SAM accounts from the SAM database on the computer where the Resource Management provider is running, typically the Workflow Automation Server computer.

### **To import local SAM groups:**

- **1** In the Navigation pane, click **Security**.
- **2** In the left pane, click **Groups**.
- **3** In the **Group Tasks** list, click **Import Local Groups.**
- **4** On the Import Local Groups window, select the local groups you want to import into Workflow Automation, and then click **Import**.

### <span id="page-65-1"></span>**Creating a Workflow Automation Group**

You can create internal Workflow Automation groups if there are no AD or SAM groups that suit your needs. Workflow Automation groups allow you to group users and groups without having to modify any AD or SAM settings.

### **To create a Workflow Automation group:**

- **1** In the Navigation pane, click **Security**.
- **2** In the left pane, click **Groups**.
- **3** In the **Group Tasks** list, click **Create WFA Group.**
- **4** On the **General** tab of the Create WFA Group window, provide the appropriate information, and then click **OK**.

## <span id="page-65-2"></span>**Managing Permission Sets**

Permission sets control access to specific Workflow Automation features. You can use permission sets to allow or deny users the ability to perform particular actions at the global level, such as creating process workflows, or at the object level, such as modifying a specific process or providing input to a specific input form. Users and groups are not members of a particular permission set. Instead, you associate users and groups with permission sets at the global level, the object level, or both, by creating **permission assignments**. For more information about permission assignments, see ["Managing Permission Assignments" on page 68](#page-67-1).

**NOTE:** When you update a permission set, the change filters down to all users and groups associated with it through permission assignments.

- ["Default Permission Sets" on page 67](#page-66-0)
- ["Granting Process Authoring Permissions" on page 67](#page-66-1)
- ["Granting Access to the User Input Form" on page 68](#page-67-2)

### <span id="page-66-0"></span>**Default Permission Sets**

Workflow Automation provides the following default permission sets, each of which is associated with a default Workflow Automation group at the global level to determine product access. For more information about default groups, see ["Default Groups" on page 63.](#page-62-1)

### **WFA Administration**

User and group accounts associated with the WFA Administration permission set can use the Configuration Console, the Workflow Designer, and the Operations Console. Workflow Automation Administrators install, configure, manage, and maintain Workflow Automation. Workflow Automation Administrators may also be responsible for tasks not affected by permission sets, such as installing adapters for data sources and consulting with discipline experts.

### **WFA Management**

User and group accounts associated with the Management permission set can enable developer functionality in the Workflow Designer and create, modify, and delete activity libraries.

### **All Denied**

User and group accounts associated with the All Denied permission set at the global level cannot log on to Workflow Automation. User and group accounts associated with the All Denied permission set at the object level cannot view or modify a particular object, such as a process or a trigger.

### **Resource Viewing**

User and group accounts associated with this permission set have minimal permissions so they can retrieve configuration information for Workflow Automation services.

### **Process Authoring**

User and group accounts associated with the Process Authoring permission set can use the Configuration Console, the Workflow Designer, and the Operations Console. Process Authors create and maintain triggers and process workflows. They can also enable developer functionality in the Workflow Designer.

### **Process Operation**

User and group accounts associated with the Process Operation permission set can use the Operations Console to manually trigger work items, monitor and supply input to active work items, and terminate work items. They can use the Configuration Console to view processes and workflow revisions.

### **Process Viewing**

User and group accounts associated with the Process Viewing permission set can use the Operations Console to view processes and associated work items, including activity details, related events, and supporting analysis.

### <span id="page-66-1"></span>**Granting Process Authoring Permissions**

If you create a new permission set for Process Authors, include the following minimum permissions:

Can Create/Delete Process

- Can Modify Process
- Can Modify Workflow Revision
- Can View Process
- Can View Workflow Revision

### <span id="page-67-2"></span>**Granting Access to the User Input Form**

If you create a new permission set for users that need access to the User Input Form, include the following minimum permissions:

- Can View Process
- Can View Workflow Revision
- Can View Process Folder
- Can Supply Input to Work Items
- Can View Work Items
- <span id="page-67-0"></span>Can Log On to WFA Web Console

## <span id="page-67-1"></span>**Managing Permission Assignments**

A permission assignment is the combination of a user or group and a permission set. For more information about permission sets, see ["Managing Permission Sets" on page 66](#page-65-2). You may create permission assignments for users and groups at the global level, the object level, or both. For example, a group may have a global permission assignment that associates it with the Process Author permission set, granting all users in the group permission to create and modify processes. However, if a user in the group is associated with a custom Read-Only permission set for a specific process (the object level), that user is not allowed to modify that process.

**NOTE:** When a user or group has multiple permission assignments that conflict, the more restrictive permission assignment always takes precedence.

### **Configuring Global Permission Assignments**

Global security settings determine user and group access to Workflow Automation and all of its functionality. For example, users that create processes need to be associated with the Process Author permission set at the global level.

### **To configure global security:**

- **1** In the **Global Tasks** list, click **Configure Global Security**.
- **2** On the Global Security window, click **Add**.
- **3** Under **New Permission Assignment**, select the appropriate combination of permission set and user or group, and then click **Add**.
- **4** To complete the permission assignment, click **OK**.

## **Configuring Object Permission Assignments**

Object security settings determine user and group access to specific objects in Workflow Automation, such as processes, triggers, and resource groups. For example, a Process Author can be denied access to a particular process by configuring the object-level security settings for that process.

Creating object-level permission assignments restricts the object to accepting only those permission assignments. For example, when you create a permission assignment on Process X that grants Process Authoring permissions to User A, User A becomes the only user with those permissions, except for Workflow Automation Administrators. Workflow Automation denies access to all other users unless you create a new permission assignment for them or remove all other permission assignments from Process X.

**NOTE:** Object security settings override global settings as long as they are more restrictive. For example, you cannot grant users permission to edit a process in the Configuration Console if they have been denied Process Author permissions at the global level.

### **To configure object-level security:**

- **1** On the **Security** tab of the appropriate window, click **Add**.
- **2** Under **New Permission Assignment**, select the appropriate combination of permission set and user or group, and then click **Add**.
- <span id="page-68-0"></span>**3** To complete the permission assignment, click **OK**.

## **Understanding Aliases and Impersonations**

Aliases and impersonations provide support for Workflow Automation adapters that do not support Integrated Windows Authentication. If your Workflow Automation environment uses Integrated Windows Authentication, you must create an alias and use an impersonation to link the alias to an adapter.

### **Aliases**

When you create an alias, you specify the credentials for the user account you want to use in an impersonation. After you create an alias, you can assign it to one or more impersonations. At design time, Process Authors can then use adapters that do not support Integrated Windows Authentication.

**NOTE:** Workflow Automation does not synchronize alias credentials with Windows or other authentication sources. If the credentials for an adapter change, you must update the alias.

#### **Impersonations**

Impersonations allow you to link the credentials in an alias to an adapter that does not support Integrated Windows Authentication. If your Workflow Automation environment uses Integrated Windows Authentication, you must create an impersonation for each adapter in your environment that does not support Integrated Windows Authentication.

When you create an impersonation, you assign an alias to an adapter. When a user attempts to use the adapter in the Operations Console, the Configuration Console, or the Workflow Designer, Workflow Automation checks whether an impersonation exists that links an alias with the correct credentials to the adapter.

5

# <span id="page-70-1"></span><sup>5</sup>**Managing Resources**

The Resource Management database is a common resource repository for all Micro Focus and thirdparty products that connect to Workflow Automation as data sources. Workflow Automation can connect to multiple product adapters, each of which supports multiple data sources. For example, the AppManager adapter supports multiple repositories for both AppManager and Control Center.

These topics provide guidance for using the Workflow Automation Configuration Console to manage your resources in the Resource Management database.

## <span id="page-70-3"></span>**Understanding Resources**

A **resource** is anything that can be managed, such as a computer or a cluster. For example, when you connect an adapter to Workflow Automation, the Resource Management database creates a resource record for each of the computers used by the connected data sources, such as AppManager. In some cases, multiple data sources might register a single resource. For example, a computer might be a resource in both an AppManager repository and a Secure Configuration Manager repository, with each repository identifying the computer by a different name. The Resource Management database provides a way to identify both instances of the computer with a common identifier, creating **associated resources** that automatically correlate resource information from multiple data sources. Workflow Automation attempts to associate resources automatically if there is matching information, such as identical IP addresses. However, if Workflow Automation is unable to find matching information, you must associate them manually.

**NOTE:** Removing a computer from a data source repository does not delete the record in the Resource Management database. If a computer resource receives no updates from the data source repository for 30 days, the Resource Management database hides the resource record.

You can create a resource in the database, and then add it to any number of resource groups, or you can create a resource directly in an existing resource group. For more information about resource groups, see ["Understanding Resource Groups" on page 71.](#page-70-2)

### <span id="page-70-2"></span><span id="page-70-0"></span>**Understanding Resource Groups**

A **resource group** contains resources with similarities, such as all computers that perform a particular function. When you connect an adapter to Workflow Automation, the Resource Management database creates resource groups for each data source. For example, if AppManager is a data source, the Resource Management database creates a resource group for each of the following:

- **+** Server Group
- **+ Standard View**
- Snapshot View
- Dynamic View

For more information about resources, see ["Understanding Resources" on page 71](#page-70-3). For more information about AppManager repositories, see the *Administrator Guide for AppManager*.

### **NOTE**

- You can use a resource group in a business service. For more information about business services, see ["Understanding Business Services" on page 73.](#page-72-0)
- If the Resource Management database finds multiple resource groups with the same name from different data sources, Workflow Automation combines them into one resource group.
- Resource groups can contain other resource groups with unlimited nesting levels.

Resource groups allow Workflow Automation processes to respond to events at the resource group level instead of on the resource level. For example, when creating a named event that evaluates incoming events from Exchange servers, you can specify the Exchange Servers resource group in the named event instead of having to specify each individual computer. If you add a new Exchange server, you only need to update the resource group. The named event remains unchanged. For more information about named events, see the *Workflow Automation Process Authoring Guide*.

### **Associating Resources**

Associated resources represent a single resource that has been registered multiple times. For example, a computer can be registered as both an AppManager resource and a Security Manager resource. Associating them ties them together as the same resource.

Workflow Automation will attempt to automatically associate resources if there is matching information. However, if Workflow Automation is unable to find matching information, you must associate them manually.

### **To manually associate resources:**

- **1** In the **Navigation** pane, click **Resources**.
- **2** *If you know which resource group contains the resource you want to associate,* complete the following steps:
	- **2a** In the left pane, select the appropriate resource group.
	- **2b** In the view pane, click the resource you want to associate.
	- **2c** Under **Resource Details**, click the Associated Resources tab.
- **3** *If you do not know which resource group contains the resource you want,* complete the following steps:
	- **3a** In the left pane, click **All Computers**.
	- **3b** In the view pane, click the resource you want to associate.
	- **3c** Under **Computer Details**, click the **Associated Resources** tab.
- **4** In the **Associated Resource Tasks** list, click **Add Associations**.
- **5** On the Add Associations window, enter your search criteria, and then click **Search**.
- **6** In the **Search Results** list, click the resource you want to associate, and then click **Add**.
# <span id="page-72-0"></span>**Understanding Business Services**

A business service is a collection of systems that fulfills a business need, such as a messaging service. A business service contains one or more **resource roles**, each of which contains one or more computers and/or resource groups that perform a particular role in the business service.

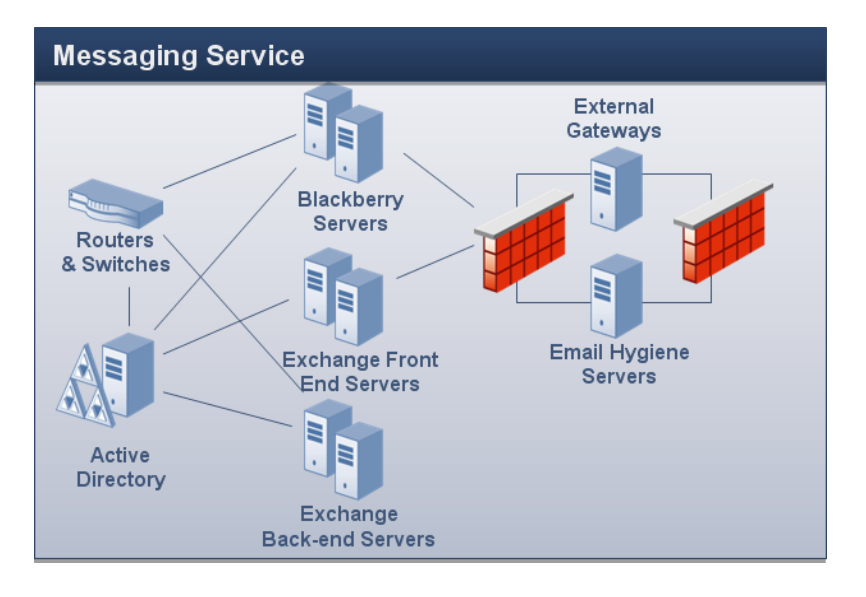

For example, in the previous graphic, Messaging Service includes the following resource roles:

- Exchange Front End Servers
- Exchange Back-end Servers
- Blackberry Servers
- Email Hygiene Servers

Business services allow Workflow Automation processes to respond to events at the business service level instead of the resource level. For example, when creating a named event that evaluates incoming events for messaging-related problems, you can specify the Messaging Service business service instead of having to specify each individual computer. If you add a new Exchange server to your environment, you only need to update the appropriate resource role. The named event remains unchanged. For more information about named events, see the *Workflow Automation Process Authoring Guide*.

You may also assign **user roles** to the business service, such as Admin, Owner, or Stakeholder. The users or user groups associated with the user roles have a level of responsibility to the business service.

#### **NOTE**

- Resource roles are not unique in the database. If multiple business services have resource roles with the same name, they are not the same resource role.
- User roles *are* unique in the database. If multiple business services have user roles with the same name, they are the same user role.

Upon installation, the Resource Management database creates business services according to settings in the data source, such as the AppManager Control Center Console.

## **Creating a Business Service**

You can create a business service in the database, and then add it to any number of resource folders, or you can create a business service directly in an existing resource folder. For more information about resource folders, see ["Understanding Resource Folders" on page 75](#page-74-0).

**NOTE:** You can add the same business service to multiple resource folders.

## **Associating a Resource or Resource Group with a Resource Role**

After you create a resource role for a business service, you can associate resources or resource groups with it.

### **To associate resources or resource groups with a resource role:**

- **1** In the Navigation pane, click **Resources**.
- **2** In the left pane, select the business service with the resource role to which you want associate a resource or resource group.
- **3** Under **Business Service Roles**, click the **Resource Roles** tab.
- **4** Click the role to which you want associate a resource or resource group.
- **5** In the **Resource Role Tasks** list, click **Associate Resources with Role**.
- **6** On the Search for Resources window, enter your search criteria, and then click **Search**.
- **7** In the **Search Results** list, click one or more resources or resource groups, and then click **Add**.
- **8** To see the resources associated with the role, click the **+** next to the role name.

## **Associating a User or User Group with a User Role**

After you create a user role for a business service, you can associate users or user groups with it.

#### **To associate users or user groups with a user role:**

- **1** In the Navigation pane, click **Resources**.
- **2** In the left pane, select the business service with the user role to which you want associate a user or user group.
- **3** Under **Business Service Roles**, click the **User/Group Roles** tab.
- **4** Click the role to which you want associate a use or user group.
- **5** In the **User/Group Role Tasks** list, click **Associate Users/Groups with Role**.
- **6** On the Available Users/Groups window, click one or more users or user groups, and then click **OK**.
- **7** To see the users or user groups associated with the role, click the **+** next to the role name.

# <span id="page-74-0"></span>**Understanding Resource Folders**

Resource folders allow you to organize your resource groups and business services in the way that best suits your needs. For more information about resource groups and business services, see ["Understanding Resource Groups" on page 71](#page-70-0) and ["Understanding Business Services" on page 73.](#page-72-0)

## **Creating a Resource Folder**

You can create new resource folders to organize your resource groups and business services. Resource folders can contain other resource folders.

### **To create a new resource folder:**

- **1** In the Navigation pane, click **Resources**.
- **2** *If you want to create the new folder in an existing folder,* click the appropriate folder in the left pane.
- **3** On the **Action** menu, click **Create New Resource Folder**.
- **4** On the **General** tab of the Create New Resource Folder window, provide the appropriate information, and then click **OK**.

## **Moving a Resource Folder**

You can move a resource folder into another resource folder.

### **To move a resource folder into another resource folder:**

- **1** In the Navigation pane, click **Resources**.
- **2** In the left pane, select the resource folder that you want to move.
- **3** Use drag and drop to move the resource folder to another resource folder.

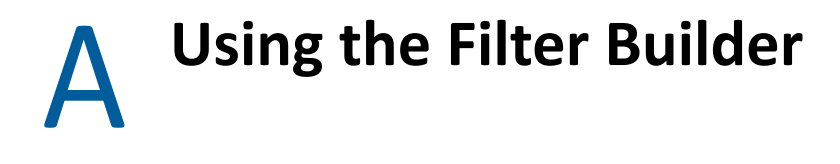

In the Configuration Console, you can filter the data in the various lists. This appendix provides stepby-step guidance for using the Filter Builder window.

# **Understanding Filter Builder Operators**

The Filter Builder uses the following operators to tie descendant rules together and govern how they are related using Boolean logic:

- AND returns records that match a combination of the following conditions
- OR returns records that match any or all of the following conditions
- NOT AND returns records that do not match a combination of the following conditions
- NOT OR returns records that do not match any of the following conditions

# **Creating a Filter with the Filter Builder**

Using the Filter Builder window, you may create a filter on any grid in the Configuration Console.

### **To create a filter using the Filter Builder window:**

- **1** On any grid in the Configuration Console, click **Edit Filter**. By default, the Filter Builder displays the And operator with one condition.
- **2** *If you want to change the operator,* click **And** (red), and then select a new one from the list.
- **3** To set up a condition, complete the following steps:
	- **3a** To change the condition column, click **[ColumnName]** (blue), and then select a new one from the list.
	- **3b** To change the condition operator, click **Begins with** (green), and then select a new one from the list.
	- **3c** To change the condition value, click **<enter a value>** (gray) and type a new one.
- **4** To add another condition, click the **+** icon next to the operator.
- **5** *If you want to delete a condition*, click the **x** icon next to it.
- **6** To add a nested condition group, click the operator, and then click **Add Group**.
- **7** *If you want to delete a nested condition group*, click the group's operator, and then click **Remove Group**.
- **8** To clear all conditions, click the first operator, and then click **Clear All**.
- **9** *If you want to see the filter's results without closing the Filter Builder*, click **Apply**.
- **10** Click **OK**.

# **Editing a Filter with the Filter Builder**

Using the Filter Builder window, you may edit a filter on any grid in the Configuration Console.

### **To edit an existing filter using the Filter Builder window:**

- On any grid in the Configuration Console that has an applied filter, click **Edit Filter**.
- To change the operator (red), click it, and then select a new one from the list.
- To edit a condition, complete the following steps:
	- **3a** To change the condition column (blue), click it, and then select a new one from the list.
	- **3b** To change the condition operator (green), click it, and then select a new one from the list.
	- **3c** To change the condition value (black), click it, and then type a new one.
- To add another condition, click the **+** icon next to the operator.
- *If you want to delete a condition*, click the **x** icon next to it.
- To add a nested condition group, click the operator, and then click **Add Group**.
- *If you want to delete a nested condition group*, click the group's operator, and then click **Remove Group**.
- To clear all conditions, click the first operator, and then click **Clear All**.
- *If you want to see the filter's results without closing the Filter Builder*, click **Apply**.
- Click **OK**.